# SRV20-□用ビルダソフト (型式:SRV20BLD) 取扱説明書

## **SHIMADEN CO., LTD.**

#### はじめに

このたびは、シマデンのペーパーレスレコーダ(型式:SRV20-02、SRV20-06、SRV20-12)をお買い上げ頂き誠に ありがとうございます。

本取扱説明書は、SRV20-□用ビルダソフト(型式:SRV20BLD)の機能を十分に使用して頂くためのパソコン環境、 ソフトの操作方法を記述しています。用語の詳細な説明は、SRV20 の取扱説明書(詳細編)をご参照ください。 SRV20BLD は SRV20-□のパラメタを容易にかつスムーズに設定できます。また、Ethernet を利用した通信により、 遠隔での設定変更が行えます。

#### ご注意

・本取扱説明書は、SRV20BLD のバージョン:V1.00.□以降に対応しています。

## 目次

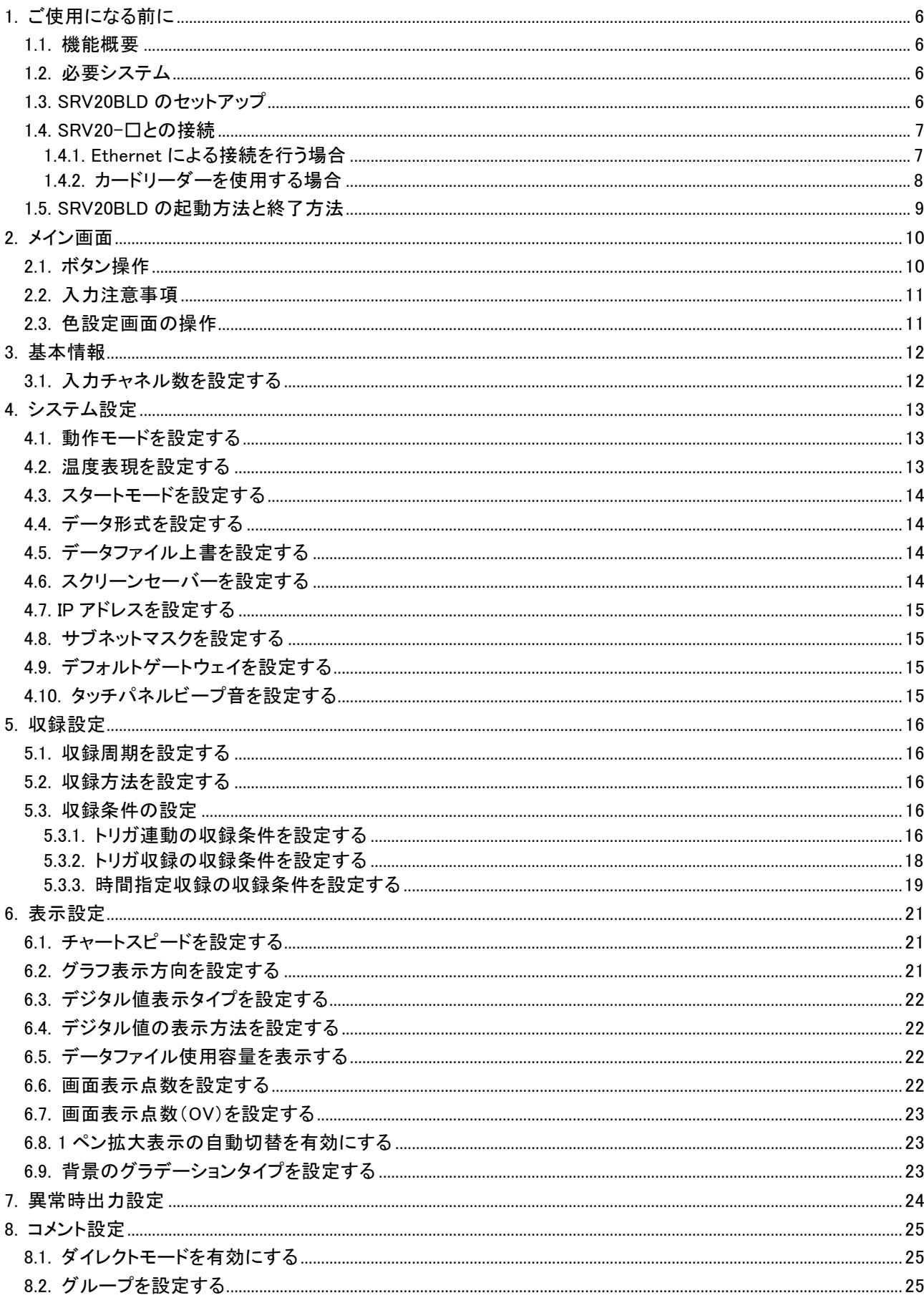

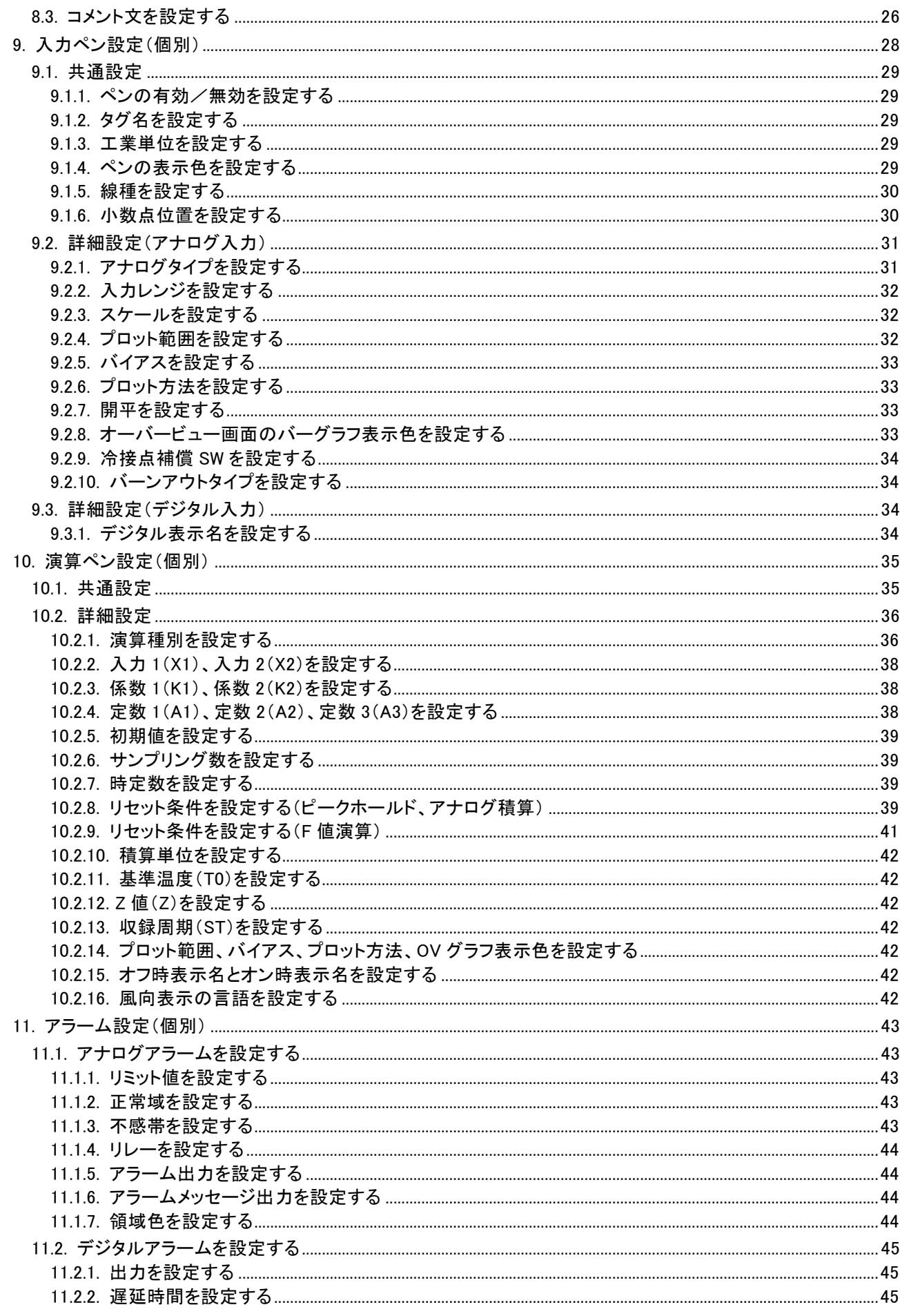

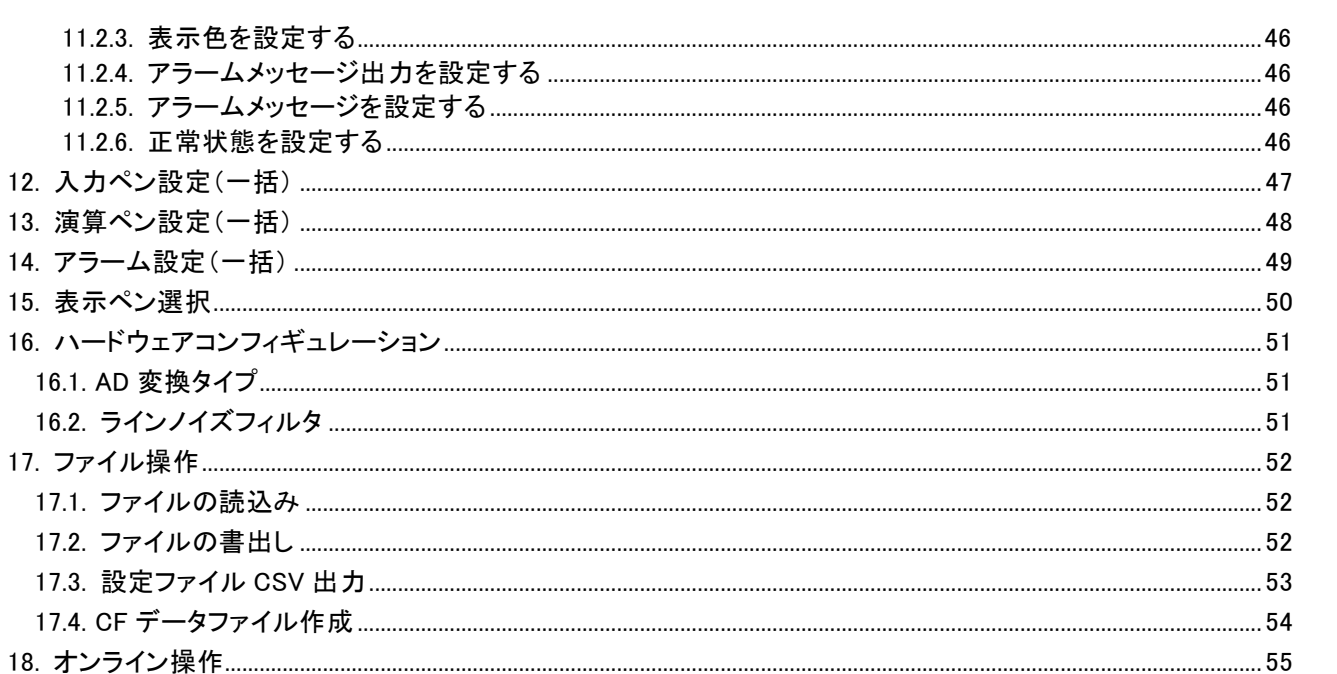

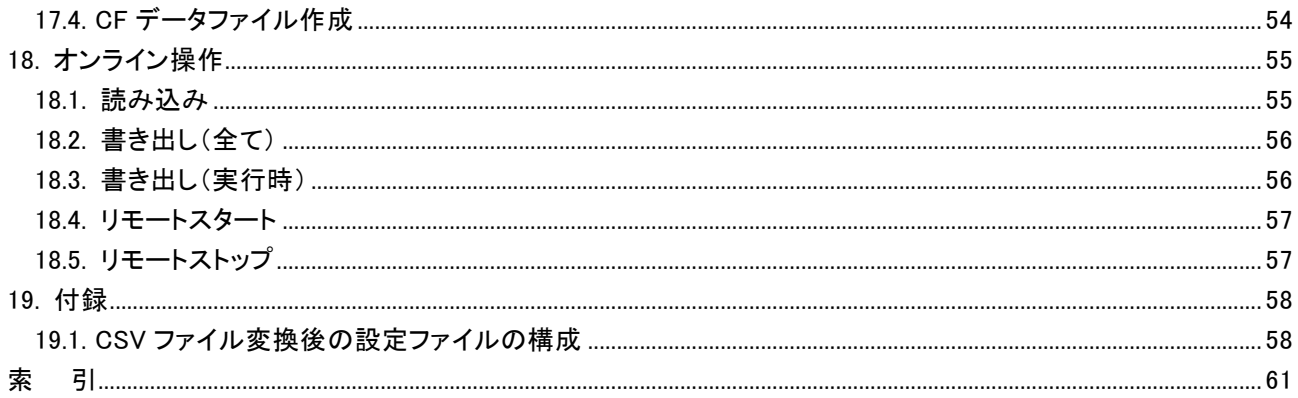

14. アラーム設定

## <span id="page-5-0"></span>1. ご使用になる前に

#### <span id="page-5-1"></span>1.1. 機能概要

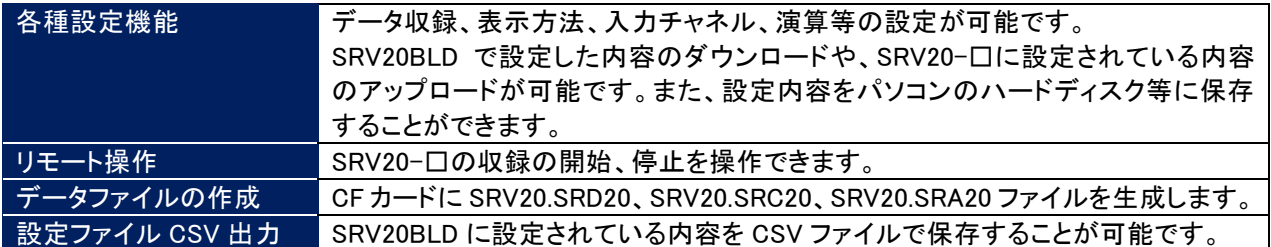

#### <span id="page-5-2"></span>1.2. 必要システム

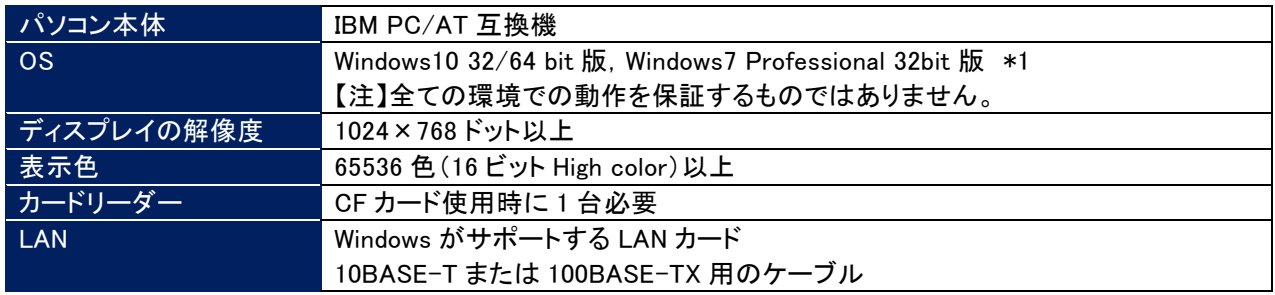

### <span id="page-5-3"></span>1.3. SRV20BLD のセットアップ

SRV20BLD は、弊社ホームページよりダウンロードしてお使い頂けます。

■SRV20BLD のインストール 以下の手順で行ってください。

①SRV20BLD を弊社ホームページ(https://www.shimaden.co.jp/)よりダウンロードしてください。 ②ダウンロードしたフォルダ内の SETUP プログラムを選択し、SRV20BLD のインストールを実行します。SETUP プログラムは、SRV20BLD フォルダ内にあります。フォルダ内の「SETUP.exe」をダブルクリックしてください。\*2 ③その後のインストールは、表示される画面の指示に従ってください。 ④インストールが終了すると、プログラムメニューに「SRV20BLD」メニューが作成されます。

■SRV20BLD のアンインストール

再インストールする場合は、SRV20BLD をアンインストールしてから再インストールしてください。 アンインストールは以下の手順で行ってください。

①Windows の[コントロールパネル]-[アプリケーションの追加と削除]から、SRV20BLD を選択します。 ②「変更/削除」を選択し、画面の指示に従って SRV20BLD を削除します。

\*1 Windows10 または Windows7 をご利用の場合には、「管理者として実行」する必要があります。

\*2 Windows10 または Windows7 をご利用の場合には、インストール時に、「次の不明な発行元からの プログラムにこのコンピュータへの変更を許可しますか」のユーザアカウント制御ダイアログが出るので、 「SETUP.EXE」の実行を許可する。

#### <span id="page-6-0"></span>1.4. SRV20-口との接続

#### <span id="page-6-1"></span>1.4.1. Ethernet による接続を行う場合

SRV20BLD をインストールしたパソコンと SRV20-□とを Ethernet を介して、通信を行うことができます。あらかじめ、 SRV20-□の IP アドレスを設定しておいてください。(IP アドレスの設定方法→SRV20 の取扱説明書(詳細編)参照)

■Ethernet 接続時のケーブルについて

SRV20BLD をインストールしたパソコンと SRV20-□を Ethernet 接続する場合、接続方法によって使用するケー ブルが違いますのでご注意ください。

【パソコンと SRV20-□を、ハブを介して接続する場合】

パソコンとハブ、ハブと SRV20-□を接続するケーブルは、ストレートケーブルを使用してください。

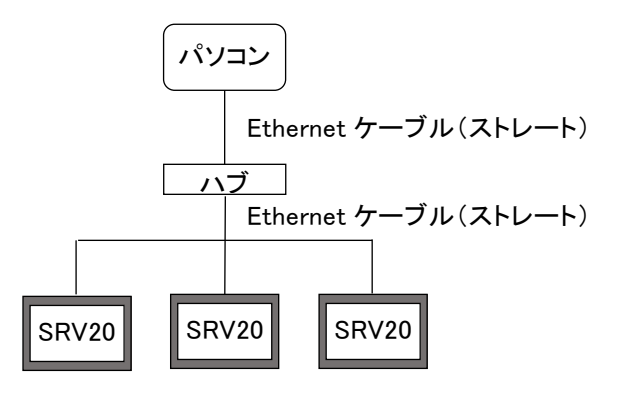

【パソコンと SRV20-□を直接接続する場合】 パソコンと SRV20-□を接続するケーブルは、クロスケーブルを使用してください。

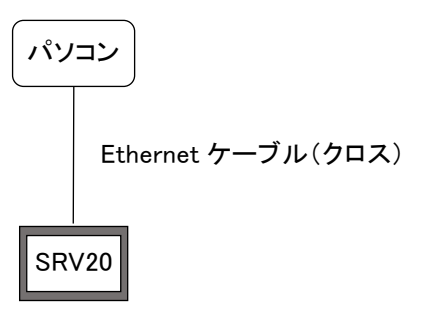

#### ■接続の確認

SRV20BLD と SRV20-□の接続時にコネクトエラーが表示され、Ethernet 接続ができない場合、Windows のコマ ンドプロンプトから ping コマンドにて接続の確認を行ってください。

●コネクトエラーの内容

「ソケットコネクトエラー!」

●コマンドプロンプトの開始方法

スタートメニューの[Windows システムツール]-[コマンドプロンプト]を選択します。

●接続の確認方法 >に続いて下記の ping コマンドを入力し、Enter キーを押してください。 ( \* \* \* \* \* \* \* \* \* \* \* \* \* \* b: IP アドレスを 10 進数で入力します。)

コマンド: ping \*\*\* \*\*\* \*\*\* \*\*\*

正常に接続している場合は、ping コマンドに対し下記のような返答があります。IP アドレスが異なる場合など、正 常に接続できない場合にはタイムオーバーなどの返答となります。接続を再確認してください。

```
ping ***.***.***.***.** with 32 bytes of data:
Reply from ****.***.***.***: byte=32 time<10ms TTL=64
Reply from ****.***.***.*** :byte=32 time<10ms TTL=64
Reply from ****.***.***.***: byte=32 time <10ms TTL=64
Reply from ***.*.*.*.*.*.*.*.* *** :byte=32 time<10ms TTL=64
Ping statistics for ***.***.***.***Packets: Sent=4, Received=4, Lost=0 (0%loss)
```
### <span id="page-7-0"></span>1.4.2. カードリーダーを使用する場合

設定した内容を直接 CF カードに保存したり、CF カードから設定内容を読込んだりする場合は、カードリーダーが必 要になります。

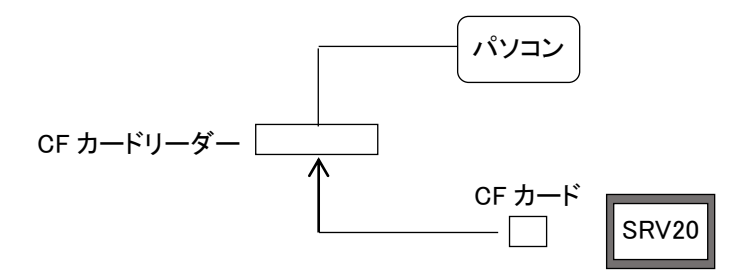

## <span id="page-8-0"></span>1.5. SRV20BLD の起動方法と終了方法

#### ■起動方法

スタートメニューの[プログラム]-[SRV20]で「SRV20BLD」を選択してください。SRV20BLD が起動され、下図 画面が表示されます。

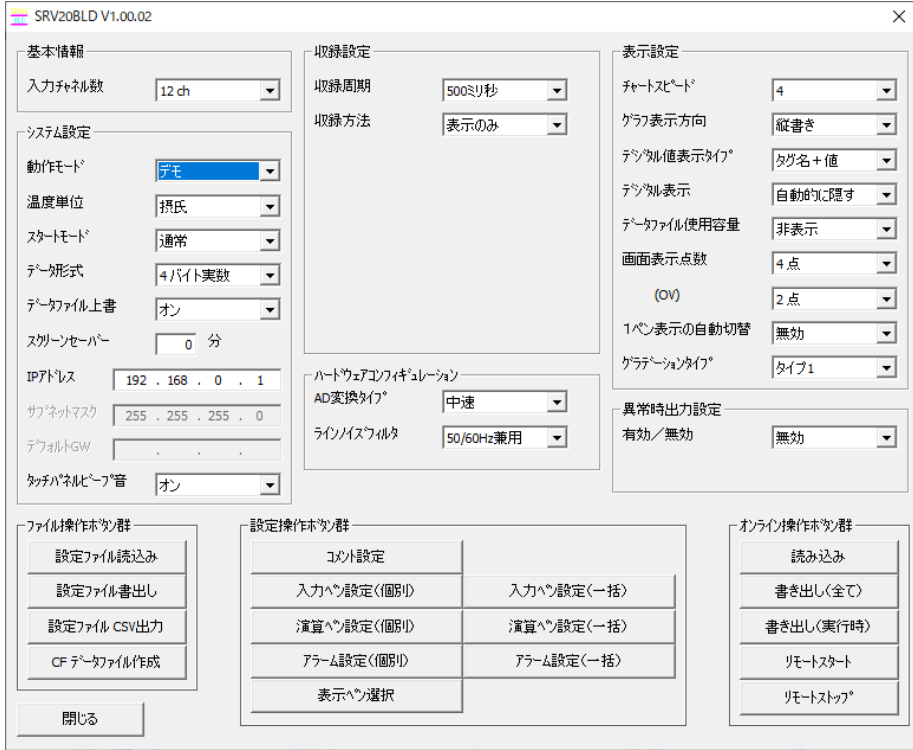

#### ■終了方法

SRV20BLD を終了する場合は、<閉じる>ボタンをクリックするか、< $\overline{\phantom{a}}\times\overline{\phantom{a}}$ ボタンをクリックしてください。

## <span id="page-9-0"></span>2. メイン画面

収録設定 →[5](#page-15-0) 項参照 SRV20BLD V1.00.02  $\overline{\mathbf{x}}$ 基本情報 收錄<br>收錄 表示設定 基本情報 表示設定 入力升れ数 収録周期  $5008046$  $\overline{\phantom{a}}$ チャートスピート<sup>\*</sup>  $\sqrt{4}$ →[3](#page-11-0) 項参照  $\sqrt{12 \text{ th}}$  $\overline{\phantom{a}}$  $\overline{\phantom{a}}$ →[6](#page-20-0) 項参照 Ⅱ機方注 がっきテち向 表示のみ  $\overline{\phantom{a}}$ 縦書き  $\overline{\phantom{0}}$ ●システム設定 システム設定 デジタル値表示タイプ 列名+值  $\overline{\phantom{a}}$ 動作モード →[4](#page-12-0) 項参照 Fire  $\overline{\phantom{0}}$ デジ効表示 自動的の難す  $\overline{ }$ 温度単位 腰底  $\overline{\mathbf{r}}$ データファイル使用容量 排表示  $\overline{\phantom{a}}$ スタートモート 福举  $\overline{\mathbf{r}}$ 画面表示点数  $45$  $\overline{\mathbf{r}}$  $\overline{\phantom{a}}$ データ形式 4バト実数 ハードウェア  $(0V)$  $\sqrt{2.5}$  $\overline{\phantom{0}}$ データファイル上書 历  $\overline{\mathbf{r}}$ コンフィギュレーション 1ペン表示の自動切替 無効 च スクリーンセーバー □ 分 →[16](#page-50-0) 項参照 グラテーションタイプ  $7471$  $\overline{\phantom{a}}$ ·<br>ハートウェアコンフィキ'ュレーション· IPアドレス  $192 \t . 168 \t . 0 \t . 1$ AD変換タイプ 中速  $\overline{\phantom{a}}$ 異常時出力設定● サブネットマスク 255 . 255 . 255 . 0 異常時出力設定 ライン/イスウィルタ 有効/無効 無効 50/60Hz兼用  $\overline{\phantom{a}}$  $\overline{\phantom{a}}$  $5^{\circ}$ 7#IJ-IGW  $\sqrt{ }$ →[7](#page-23-0) 項参照 タッチパネルビープ音 | オン  $\overline{\phantom{a}}$ ファイル操作ホウン群 □設定操作ボタン群 オンライン操作ホタン群 設定ファイル読込み コルト設定 読み込み [8](#page-24-0) 項–– [9](#page-27-0)項––入力ヘン設定(個別) 入力へつ設定(一括) 設定ファイル書出し 書き出し(全て) [12](#page-46-0) 項 ファイル操作 演算ヘツ設定(一括)→[13](#page-47-0)項 オンライン操作 設定ファイル CSV出力 [10](#page-34-0) 項 書き出し(実行時) ボタン群 11 項 –● アラーム設定(個別) 7ラーム設定(一括) → [14](#page-48-0) 項 ボタン群 CF データファイル作成 リモートスタート →[17](#page-51-0) 項参照 [15](#page-49-0) 項 –● 表示ヘン選択 →[18](#page-54-0) 項参照 リモートストップ 開じる

スタートメニューの[プログラム]-[SRV20]で「SRV20BLD」を選択すると、下図画面が表示されます。

#### SRV20BLD 使用時の注意事項

SRV20 用ビューワソフト(型式:SRV20WV)で FTP 変換を実行中に設定を変更しないでください。

#### <span id="page-9-1"></span>2.1. ボタン操作

注 意

各画面に表示されるボタンの説明をします。

<span id="page-9-2"></span>■ < |ボタン :1 つ前の設定画面を表示します。 > 水タン :1 つ次の設定画面を表示します。 ≪ ポタン :1 つ前の設定画面を表示します。 >> ポタン :1 つ次の設定画面を表示します。 演算 ボタン:演算ペン設定画面を表示します。 入力 ポタン:入力ペン設定画面を表示します。 アテム ポタン:アラーム設定画面を表示します。  $\alpha$ ボタン :設定内容を確定し、画面を閉じます。 \*\*ンセル ポタン:設定内容を確定せずに、画面を閉じます。

#### <span id="page-10-0"></span>2.2. 入力注意事項

■文字入力での注意事項

「.」「、」「・」「スペース」「タブ」 等、CSV 形式で区切り記号となる記号は使用しないでください。 また、「+」や「ー」等の記号を使用すると、Excel で表示したときに数式扱いとなりますので、ご注意ください。

■数字入力での注意事項

基本的に文字(あ、a 等)は入力できませんが、1e9 のような入力を可能にするために「e」は入力できるようになって います。ただし、「1ee」のように「e」を 2 文字以上入力すると数値として認識できないのでご注意ください。

#### <span id="page-10-1"></span>2.3. 色設定画面の操作

色に関する設定は、色の設定画面で行います。

①<変更>ボタンまたは<色編集>ボタンをクリックすると、色の設定画面が表示されます。

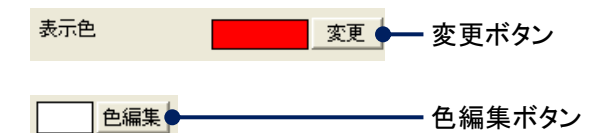

②色選択ボックスより任意の色をクリック選択し、<OK>ボタンをクリックすると色が変更されます。

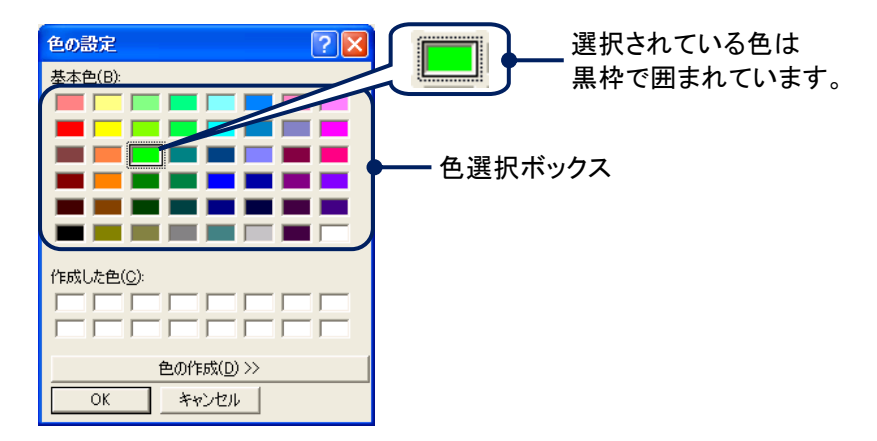

## <span id="page-11-0"></span>3. 基本情報

## <span id="page-11-1"></span>3.1. 入力チャネル数を設定する

SRV20-□の入力チャネル数を選択します。 [入力チャネル数]より、対応するチャネル数を選択してください。

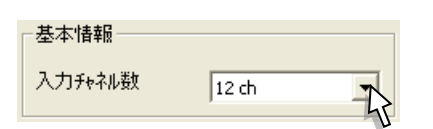

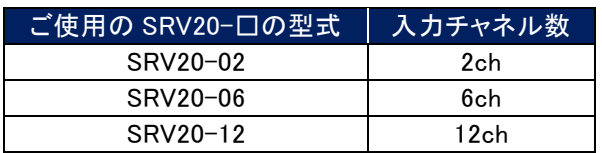

<span id="page-12-0"></span>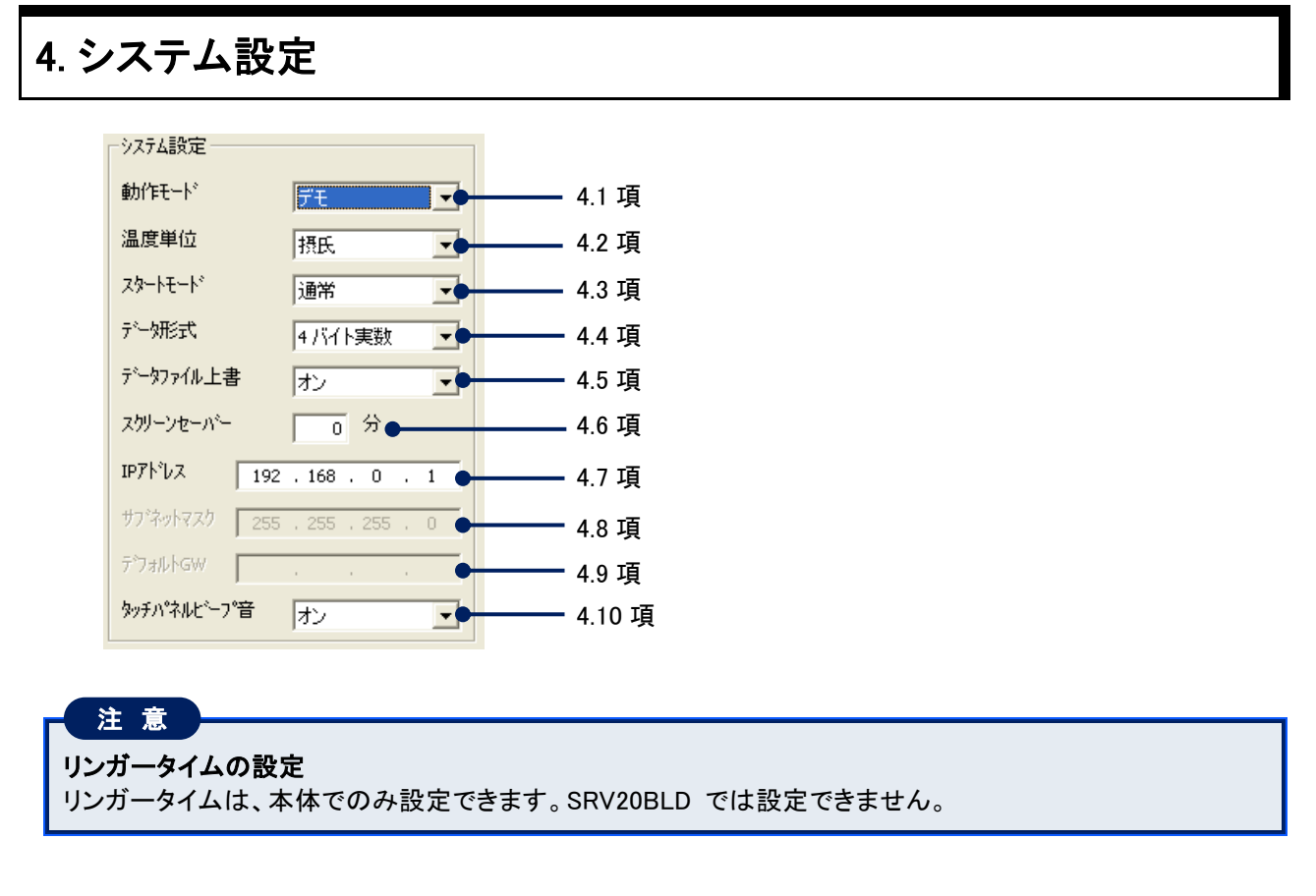

#### <span id="page-12-1"></span>4.1. 動作モードを設定する

[動作モード]より、任意の動作モードを選択してください。

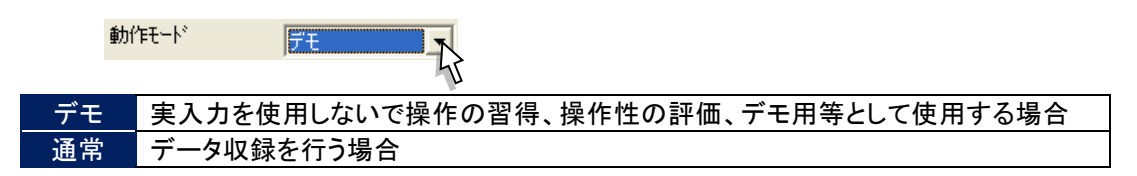

## <span id="page-12-2"></span>4.2. 温度表現を設定する

温度データに対する温度単位と同じ単位を設定します。 [温度単位]より、任意の温度単位を選択してください。

<span id="page-12-3"></span>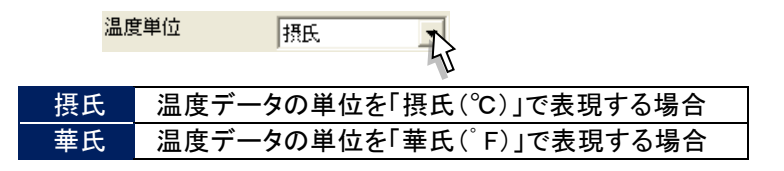

### <span id="page-13-0"></span>4.3. スタートモードを設定する

電源投入後のスタート方法を設定します。 [スタートモード]より、任意のスタートモードを選択してください。

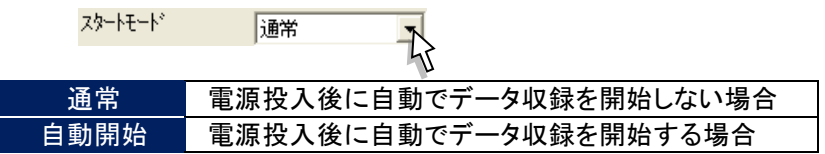

#### <span id="page-13-1"></span>4.4. データ形式を設定する

 $\pm 3$  ,  $1.77\times10^{-11}$ 

CF カードに保存するデータの形式を設定します。 [データ形式]より、任意のデータ形式を選択してください。

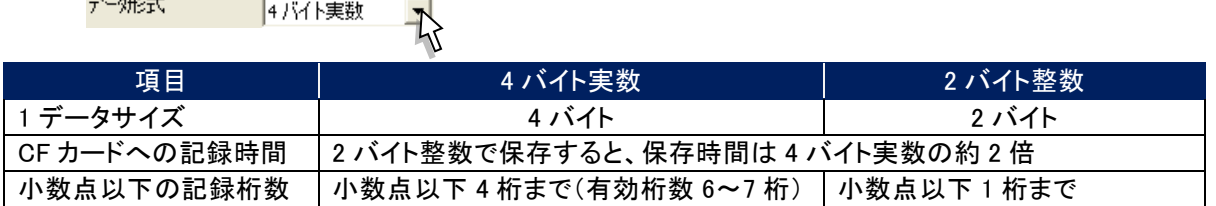

### <span id="page-13-2"></span>4.5. データファイル上書を設定する

データファイルが収録データでいっぱいになったときに、古いデータから上書きすることが可能です。 CF カード内のデータファイルがいっぱいになったときの収録方法について設定します。 [データファイル上書]より、任意の収録方法を選択してください。

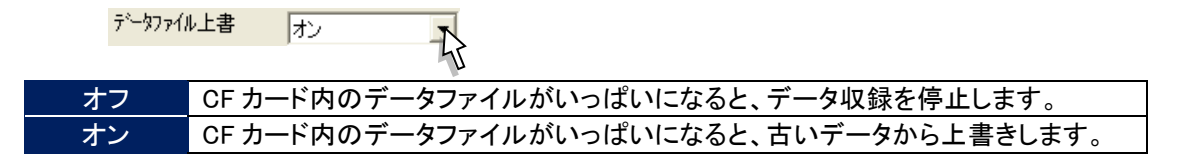

### <span id="page-13-3"></span>4.6. スクリーンセーバーを設定する

スクリーンセーバーを設定します。

スクリーンセーバーを実行する時間を 1~99(分)で入力してください。 スクリーンセーバーを使用しない場合は、「0」を入力してください。

> <span id="page-13-4"></span>スクリーンセーバー 同分

#### <span id="page-14-0"></span>4.7. IP アドレスを設定する

SRV20BLD と SRV20-□を Ethernet 接続する場合に、SRV20-□で設定した IP アドレスを入力します。 工場出荷時は、「192.168.0.1」に設定されています。

 $IP7Y^{\dagger}VZ$  $192.168.0.1$ 

### <span id="page-14-1"></span>4.8. サブネットマスクを設定する

SRV20-口で設定しているサブネットマスクを表示します。 SRV20BLD では表示のみで、変更できません。

#### <span id="page-14-2"></span>4.9. デフォルトゲートウェイを設定する

SRV20-口で設定しているデフォルトゲートウェイを表示します。 SRV20BLD では表示のみで、変更できません。

### <span id="page-14-3"></span>4.10. タッチパネルビープ音を設定する

画面をタッチしたときのビープ音のオン・オフを設定します。 [タッチパネルビープ音]より、任意の設定を選択してください。

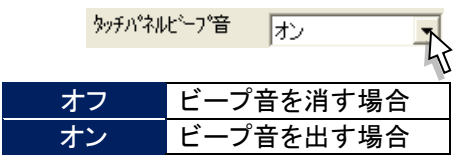

## <span id="page-15-0"></span>5. 収録設定

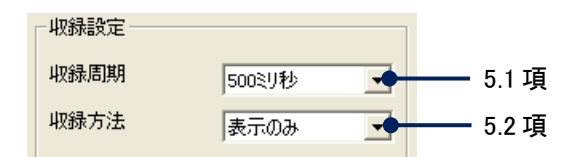

#### <span id="page-15-1"></span>5.1. 収録周期を設定する

[収録周期]より任意の収録周期(「100 ミリ秒」、「500 ミリ秒」、「1 秒」、「2 秒」、「5 秒」、「10 秒」、「1 分」、「10 分」) を選択してください。

収録周期 100 ミリ秒に対応しているのは、電圧入力のみです。温度を測定する場合は 500 ミリ秒以上に設定してく ださい。

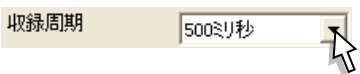

#### <span id="page-15-2"></span>5.2. 収録方法を設定する

CF カードにデータを保存する方法を設定します。 [収録方法]より、任意の収録方法を選択してください。 「トリガ連動」、「トリガ収録」、「時間指定収録」に設定した場合は、収録条件を設定します。(→[5.3](#page-15-3) 項参照)

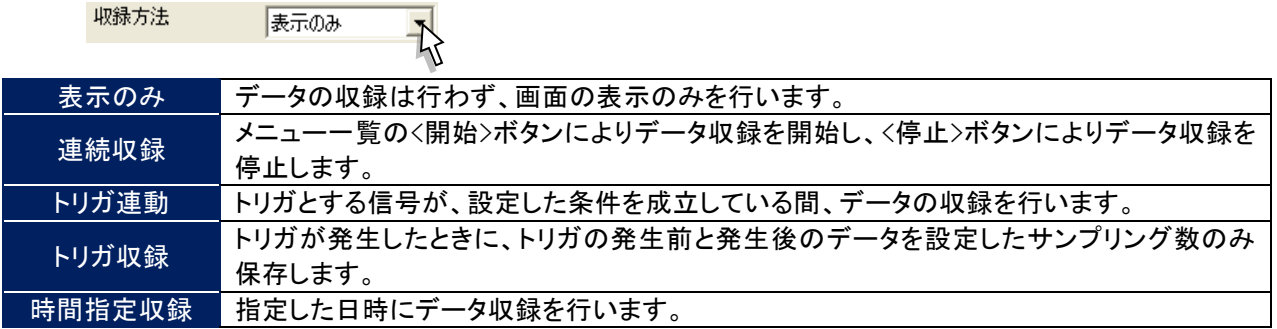

### <span id="page-15-3"></span>5.3. 収録条件の設定

収録方法に「トリガ連動」、「トリガ収録」、「時間指定収録」に設定した場合は、収録条件の詳細を設定します。

#### <span id="page-15-4"></span>5.3.1. トリガ連動の収録条件を設定する

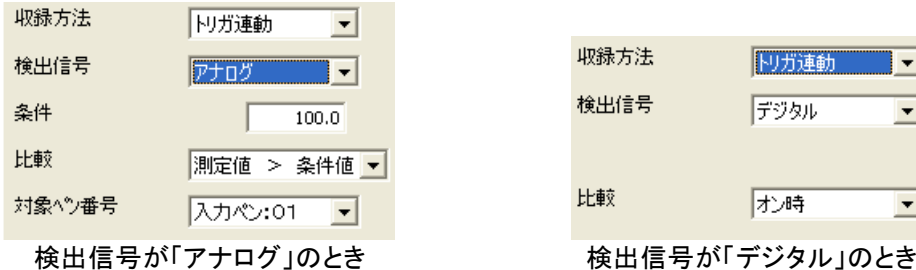

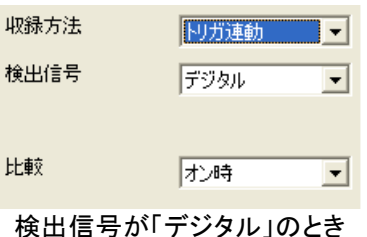

■検出信号を設定する

[検出信号]より、任意の検出信号を選択してください。

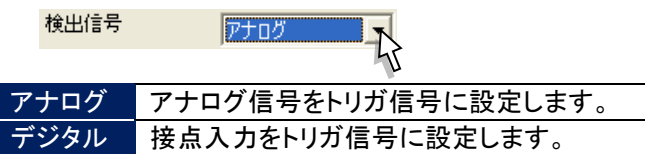

■収録条件を設定する

【検出信号にアナログを選択した場合】

検出信号にアナログを選択した場合は、[条件]と[比較]を設定します。

・条件

検出の条件とする値を実量値で入力してください。

条件  $100.0$ 

・比較条件

[比較]より、任意の条件を選択してください。

比較 測定値 > 条件値 下

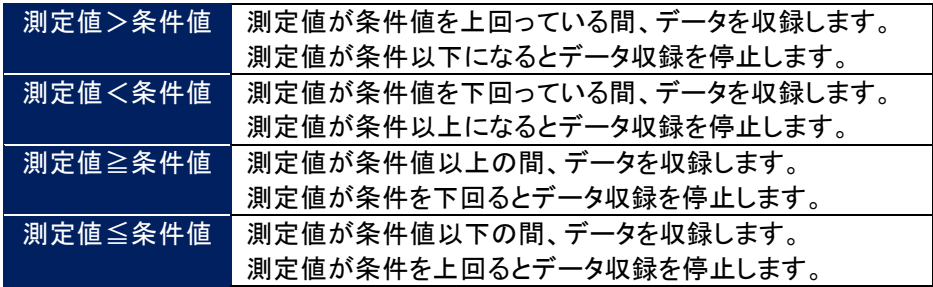

【検出信号にデジタルを選択した場合】 [比較]より、任意の条件を選択してください。

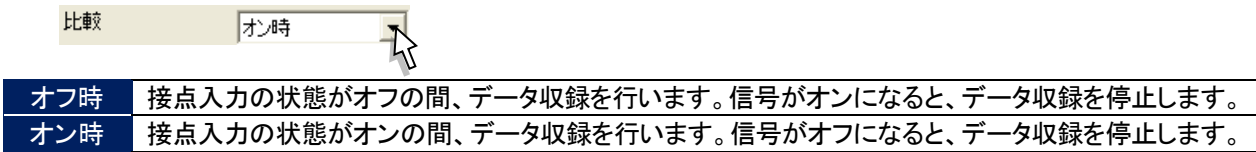

■対象ペン番号を設定する(アナログのみ)

トリガ条件とする信号のペン番号を設定します。

[対象ペン番号]に、有効になっているペンのタグ名が表示されますので、設定するタグ名を選択します。

対象ペン番号 入力ペン:01

## <span id="page-17-0"></span>5.3.2. トリガ収録の収録条件を設定する

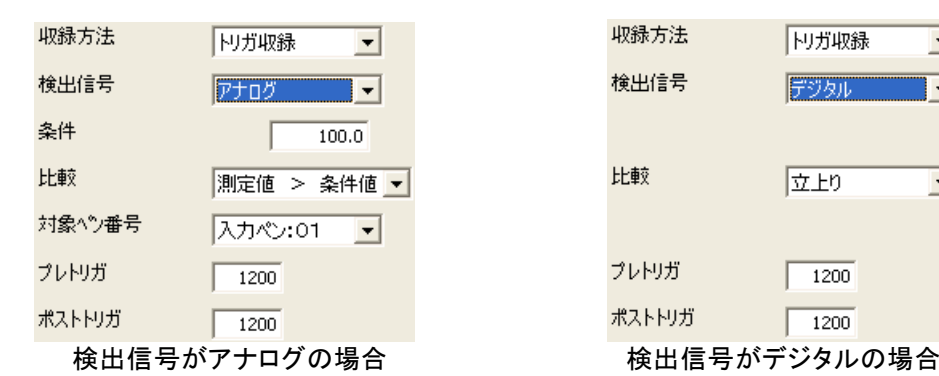

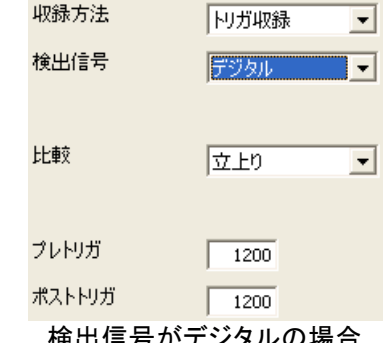

#### ■検出信号を設定する

[検出信号]より、任意の検出信号を選択してください。

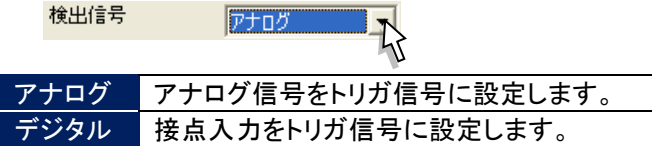

■収録条件を設定する

【検出信号にアナログを選択した場合】

検出信号にアナログを選択した場合は、[条件]と[比較]を設定します。

・条件

検出の条件とする値を実量値で入力してください。

条件  $100.0$ 

・比較条件

[比較]より、任意の条件を選択してください。

測定値 > 条件値 比較

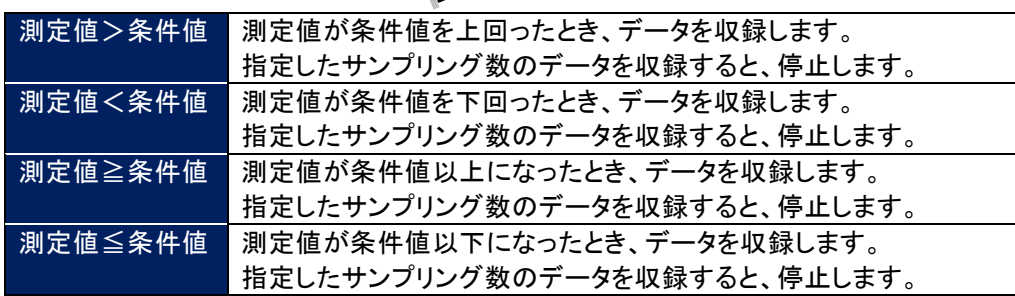

【検出信号にデジタルを選択した場合】 [比較]より、任意の条件を選択してください。

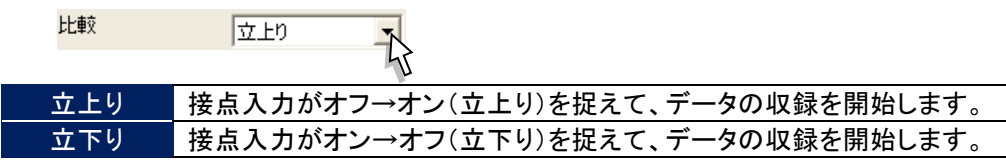

■対象ペン番号を設定する(アナログのみ) トリガ条件とする信号のペン番号を設定します。 [対象ペン番号]に、有効になっているペンのタグ名が表示されますので、設定するタグ名を選択します。

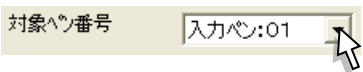

■プレトリガ、ポストトリガを設定する トリガの発生により収録するデータのサンプリング数を設定します。 サンプリング数は、最大 1200 サンプルまで設定可能です。

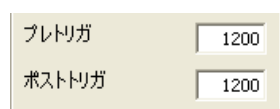

プレトリガ トリガ発生前のデータのサンプリング数を設定します。 ポストトリガ トリガ発生後のデータのサンプリング数を設定します。

### <span id="page-18-0"></span>5.3.3. 時間指定収録の収録条件を設定する

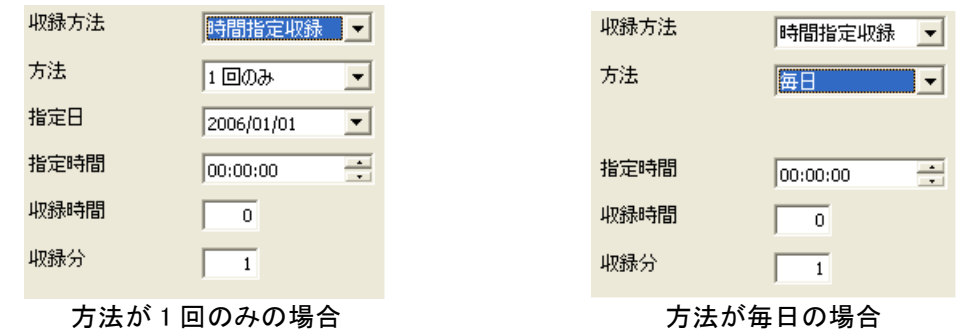

#### ■方法を設定する

[方法]より、「1 回のみ」または「毎日」を選択してください。

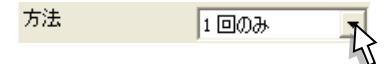

■指定日を設定する

方法で「1 回のみ」を選択した場合、データの収録を開始する日を設定します。 [指定日]の年、月、日それぞれをクリック選択し、収録開始日を直接入力します。 また、指定日の<▼>ボタンをクリックするとカレンダーが表示されます。カレンダーの任意の日付をクリックす ると開始日を指定することができます。

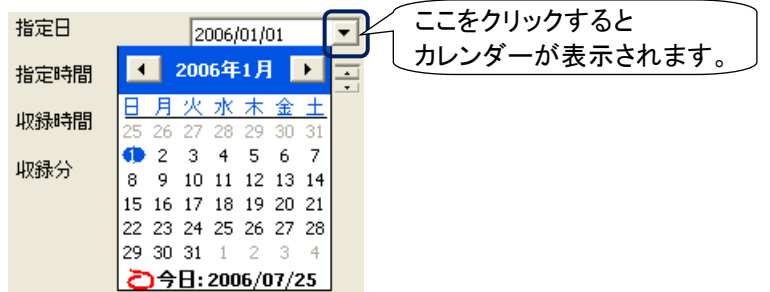

・年を変更する

年が表示されている部分をクリックすると、 ■ボタンが表示されますので、設定する年を指定してください。

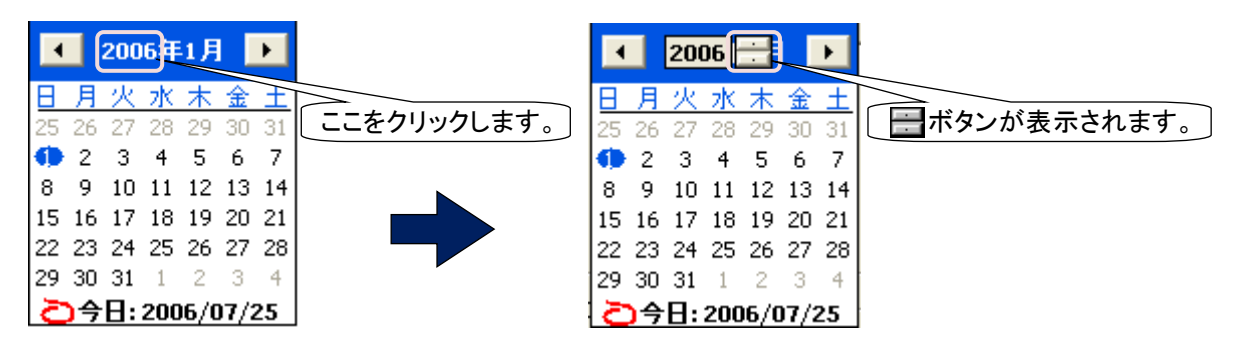

・月を変更する

【方法 1】 ■ ボタン:前の月のカレンダーを表示します。 ■■ボタン:次の月のカレンダーを表示します。

【方法 2】

月が表示されている部分をクリックすると、月一覧が表示されますので、設定する月を選択してください。

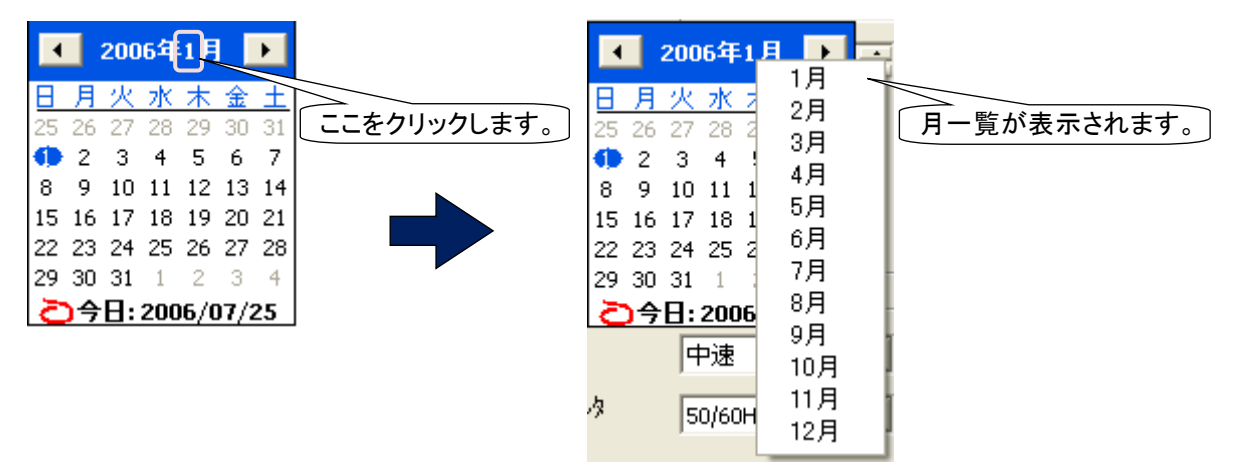

#### ■指定時間を設定する

データ収録を開始する時間を設定します。

指定時間の表示は、左から時・分・秒となっています。設定する時間をクリックして数字を直接入力するか、 ■ ボタンで操作してください。

指定時間 00:00:00

■収録時間、収録分を設定する

データの収録期間を指定します。

収録時間は、0~23 の範囲で設定してください。収録分は、0~59 の範囲で入力してください。

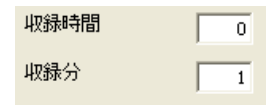

## <span id="page-20-0"></span>6. 表示設定

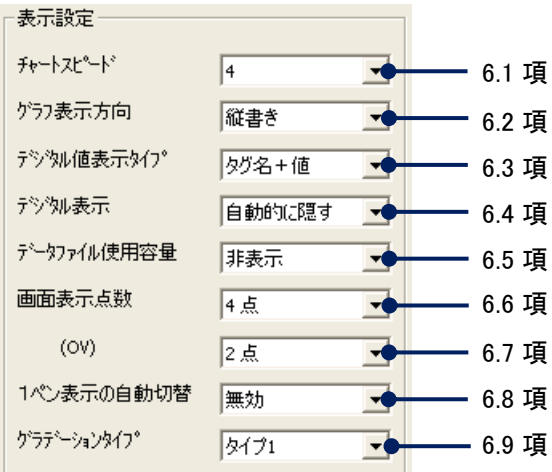

## <span id="page-20-1"></span>6.1. チャートスピードを設定する

トレンド画面でのチャートスピード設定をします。

チャートスピードには、「4」、「1」、「1/5」、「1/32」、「1/160」、「1/480」、「1/960」があり、これは、1 サンプルデータを 表示するために移動するドット数で表しています。

選択できるチャートスピードは収録周期に依存します。チャートスピードと収録周期の関係は下表【チャートスピー ドと収録周期】をご覧ください。

[チャートスピード]より、任意のチャートスピードを選択してください。

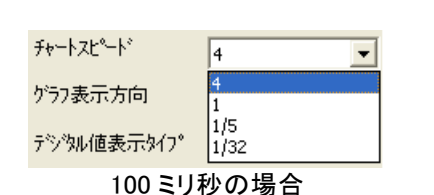

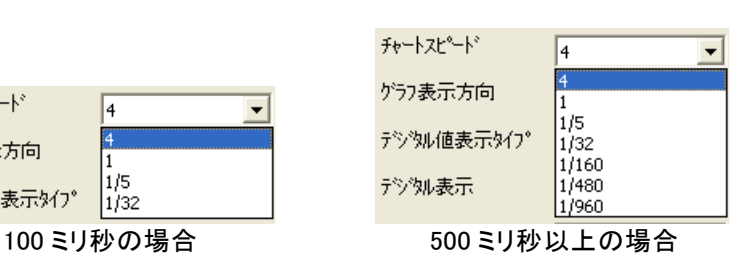

【チャートスピードと収録周期】

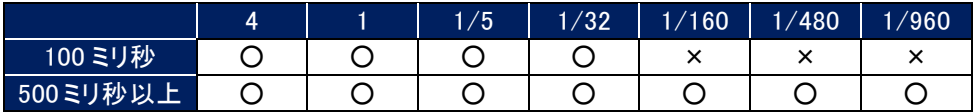

### <span id="page-20-2"></span>6.2. グラフ表示方向を設定する

トレンド画面、バーグラフ画面の表示方向を設定します。 [グラフ表示方向]より、任意の方向を選択してください。

<span id="page-20-3"></span>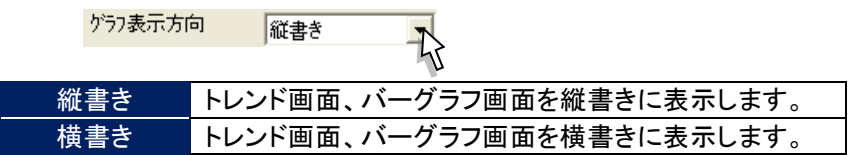

### <span id="page-21-0"></span>6.3. デジタル値表示タイプを設定する

トレンド画面、バーグラフ画面の画面下部に表示されるデジタル値の表示タイプを設定します。 [デジタル値表示タイプ]より、任意の表示タイプを選択してください。

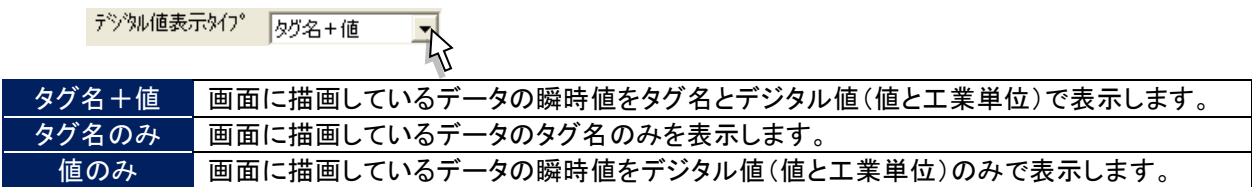

### <span id="page-21-1"></span>6.4. デジタル値の表示方法を設定する

トレンド画面でのデジタル値の表示方法を設定します。 [デジタル表示]より、任意の表示方法を選択します。

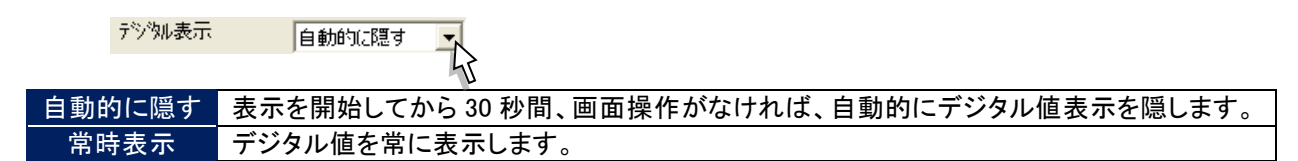

### <span id="page-21-2"></span>6.5. データファイル使用容量を表示する

トレンド画面、バーグラフ画面、オーバービュー画面にデータファイルの使用率を表示する設定です。 データファイルの使用率を表示する場合には「表示」を選択してください。

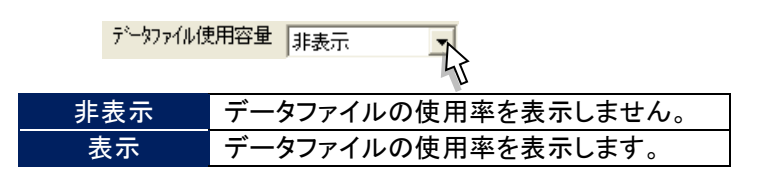

### <span id="page-21-3"></span>6.6. 画面表示点数を設定する

トレンド画面、バーグラフ画面で、1 画面に表示する点数を設定します。 [画面表示点数]より、任意の表示点数を選択してください。

<span id="page-21-4"></span>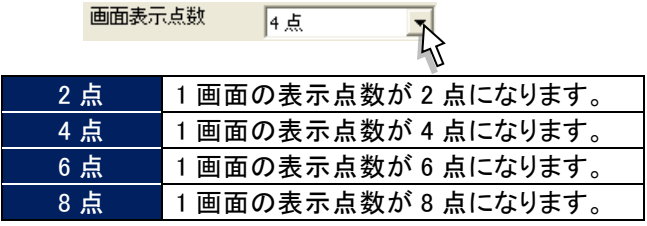

## <span id="page-22-0"></span>6.7. 画面表示点数(OV)を設定する

オーバービュー画面で、1 画面に表示する点数を設定します。 [画面表示点数(OV)]より、任意の表示点数を選択してください。

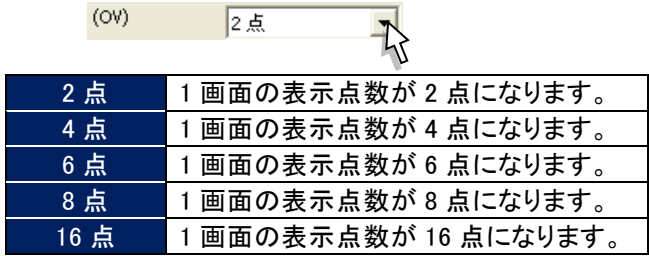

### <span id="page-22-1"></span>6.8. 1 ペン拡大表示の自動切替を有効にする

トレンド画面、バーグラフ画面の 1 ペン拡大表示の自動切替の有効/無効を設定します。 「有効」に設定した場合、1 ペン拡大表示が 5 秒ずつ次のペン表示へ自動的に切替わります。

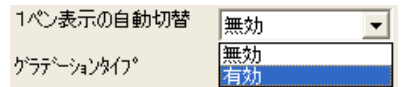

## <span id="page-22-2"></span>6.9. 背景のグラデーションタイプを設定する

トレンド画面、バーグラフ画面、過去データ画面、アラーム履歴画面、コメント履歴画面の背景のグラデーションを設定します。 [グラデーションタイプ]より、任意の背景を選択してください。

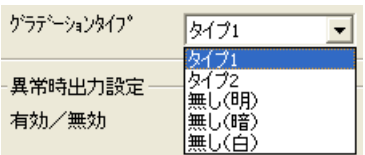

## <span id="page-23-0"></span>7. 異常時出力設定

異常時出力設定を「有効」にすると、内部バスに異常が発生した場合に、警報出力用端子へ警報を出力します。

#### ■有効/無効を設定する

①[有効/無効]より、「有効」を選択します。

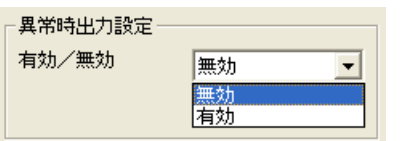

②「有効」を選択すると、[異常時出力信号]が表示されます。

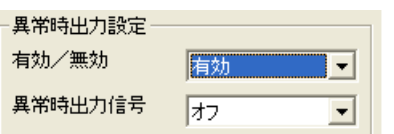

■異常時出力信号を設定する

警報出力用端子にオフの信号を出力する場合は「オフ」を、オンの信号を出力する場合は「オン」を選択してください。

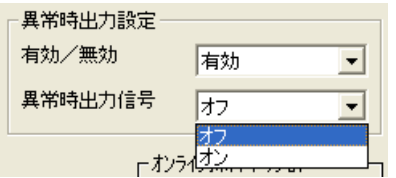

## <span id="page-24-0"></span>8. コメント設定

コメント設定では、トレンド画面に書き込むコメントをあらかじめ設定しておくことができます。

コメントは、1 グループに 8 個まで設定でき、最大 7 グループ 56 個のコメントを設定できます。また、7 グループ目は フリー入力(書き込むときにコメントを設定する)としても使用できるグループです。収録中にコメントを変更すること が可能です。

[設定操作ボタン群]から<コメント設定>ボタンをクリックすると、下図画面が表示されます。(ボタン操作→[2.1](#page-9-1) 項参照)

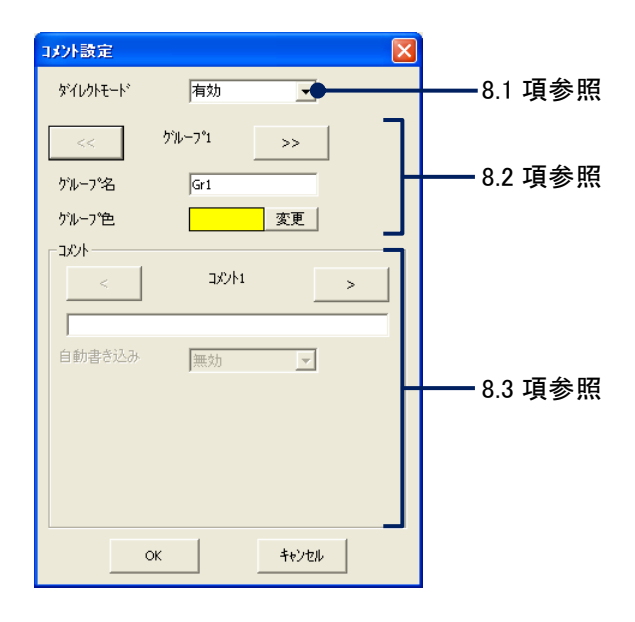

## <span id="page-24-1"></span>8.1. ダイレクトモードを有効にする

ダイレクトモードを「有効」に設定しておくと、収録中にコメントを入力し、直接トレンド画面に書き込むことができます。 あらかじめコメント文を設定する必要がなく、必要な時だけに書き込むことができます。 入力したコメントは、グループ 7(フリー入力)に保存されます。 このモードを「有効」に設定した場合、グループ 1~グループ 6 に設定したコメントは使用できません。 ダイレクトモードを使用しない場合は、「無効」に設定してください。

## <span id="page-24-2"></span>8.2. グループを設定する

目的別にコメントをグループ分けし、それに名前や色を設定してコメントを使いやすくします。 グループ 1~7 の切替えは、 « ポタンまたは → ボタンで行います。

■グループ名

各グループの名称を入力してください。 設定範囲:半角、全角にかかわらず 10 文字以内

■グループ色

トレンド画面に書き込むコメントの色を設定します。 <変更>ボタンをクリックすると、色の設定画面が表示されます。色選択ボックスより任意の色をクリック選択し、 <OK>ボタンをクリックするとグループ色が変更されます。(色設定画面の操作→[2.3](#page-10-1) 項参照)

#### <span id="page-25-0"></span>8.3. コメント文を設定する

トレンド画面に書き込むコメントや、コメント自動書き込みを設定します。 コメント1~8の切替えは、 < ポタンまたは > ボタンで行います。

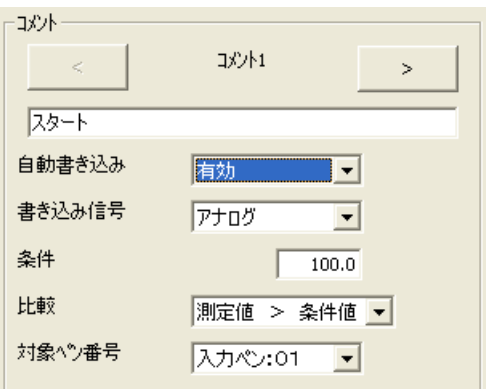

■コメント文を設定する

トレンド画面に書き込むコメント文を入力してください。 設定範囲:半角、全角にかかわらず 30 文字以内

スタート

■コメント自動書き込みを設定する

コメントは、あらかじめ設定しておいた条件が成立した時に、自動的にトレンド画面に書き込むことができます。 自動書き込みを行う場合は、[自動書き込み]を「有効」に、行わない場合は「無効」に設定してください。 「有効」に設定した場合は、以下の設定を行ってください。

■書き込み信号を設定する

[書き込み信号]より、コメントの自動書き込みを行う信号の種類を選択してください。

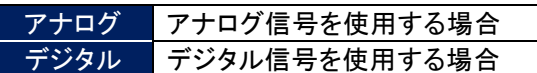

■条件を設定する 書き込み信号に「アナログ」を選択した場合は、条件を設定します。 書き込みの条件とする値を実量値で入力してください。 設定範囲:小数点、符号を含む 6 桁以内の数値(数字入力での注意事項→[2.2](#page-9-2) 項参照)

■比較を設定する

[比較]より、任意の条件を選択してください。 【書き込み信号にアナログを選択した場合】 比較条件には次の 4 つがあります。これらの条件から選択してください。

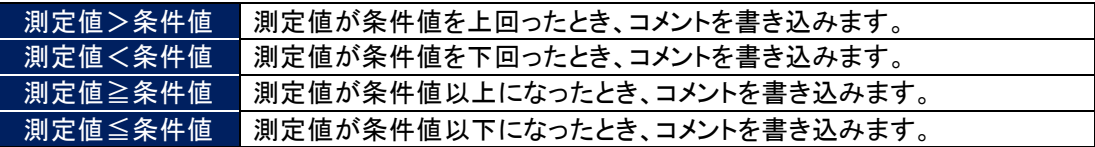

【書き込み信号にデジタルを選択した場合】 比較条件には次の 2 つがあります。これらの条件から選択してください。

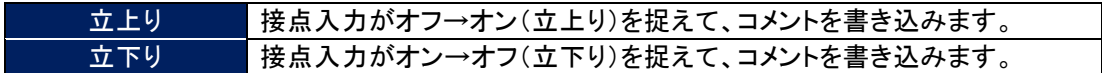

■対象ペン番号を設定する 書き込み信号とする信号を設定しているペンを選択します。 [対象ペン番号]より、任意の番号を選択してください。

## <span id="page-27-0"></span>9. 入力ペン設定(個別)

[設定操作ボタン群]から<入力ペン設定(個別)>ボタンをクリックすると、下図画面が表示されます。 ペン設定画面の切替えは、<mark>■ < ■</mark>ボタンまたは<mark>■ > ■</mark>ボタンで行います。(ボタン操作→[2.1](#page-9-1) 項参照)

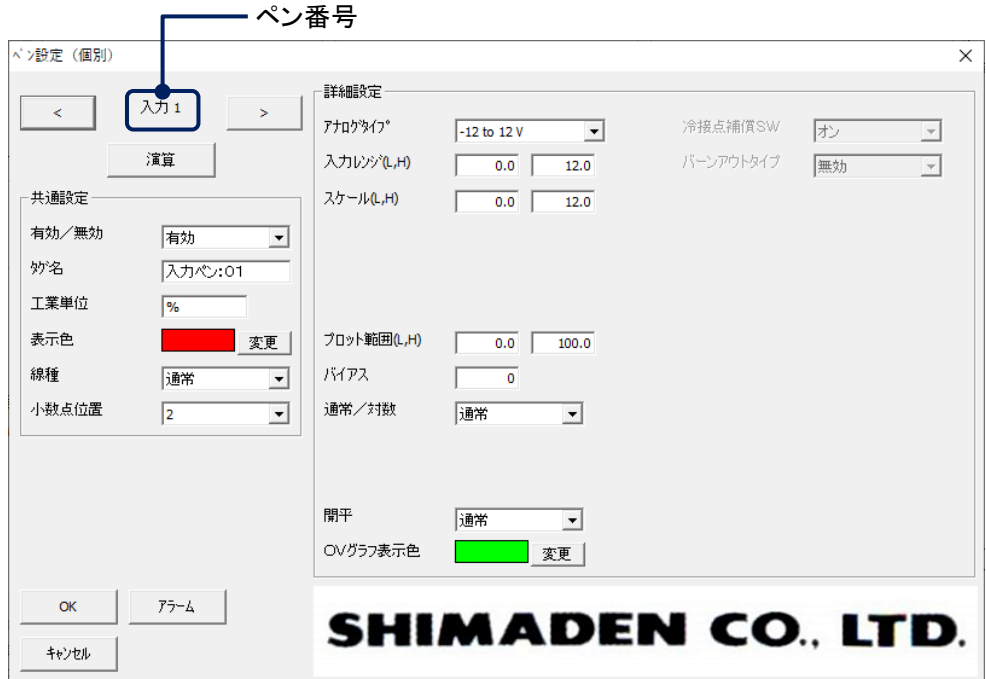

上図は SRV20-02 の設定画面で、ペン番号「入力 1~入力 2」はアナログ入力のチャネル番号を示します。 また、ペン番号「入力 3」は、トリガ入力端子の設定になります。トリガ入力端子への入力をデジタル入力(接点入 力)として使用する場合に設定してください。

SRV20-06、SRV20-12 のペン番号と入力の関係は下表を参照ください。

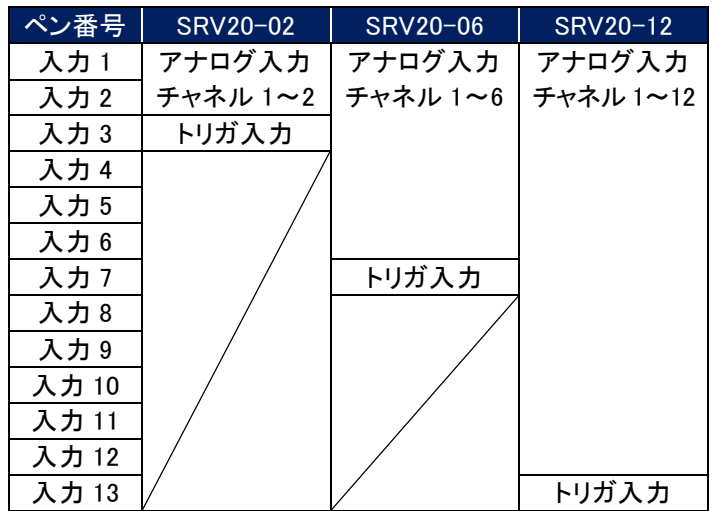

#### <span id="page-28-0"></span>9.1. 共通設定

#### <span id="page-28-1"></span>9.1.1. ペンの有効/無効を設定する

使用するペンの有効/無効を設定します。 「有効」に設定されたペンに割り付けたデータが CF カードに保存されます。 [有効/無効]より、「有効」または「無効」を選択してください。

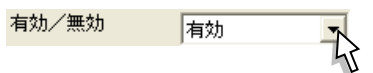

#### <span id="page-28-2"></span>9.1.2. タグ名を設定する

記録するデータに対してタグ名を設定します。 [タグ名]に、任意の名前を入力してください。 設定範囲:全角・半角にかかわらず 8 文字以内

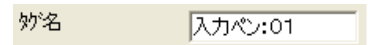

#### <span id="page-28-3"></span>9.1.3. 工業単位を設定する

記録するデータに対して工業単位を設定します。 [工業単位]に、任意の単位を入力してください。 設定範囲:全角・半角かかわらず 4 文字以内

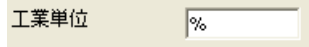

MEMO

扱える特殊記号について 工業単位として次の特殊記号が使用できます。これらの記号は 1 文字扱いされます。 これらの特殊記号以外は使用できません。 日本語入力画面から単位の名称(cm なら「せんちめーとる」)を入力し、変換してください。 ・mm(ミリメートル) ・cm(センチメートル) ・km(キロメートル) ・mg(ミリグラム) ・kg(キログラム) ・cc(シーシー) ·m<sup>2</sup>(平方メートル)  $\cdot$  ①  $\sim$  20

#### <span id="page-28-4"></span>9.1.4. ペンの表示色を設定する

ペンの表示色を設定します。

[表示色]の<変更>ボタンをクリックすると、色の設定画面が表示されます。色選択ボックスより任意の色をクリック 選択し、<OK>ボタンをクリックすると表示色が変更されます。(色設定画面の操作→[2.3](#page-10-1) 項参照)

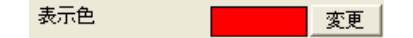

### <span id="page-29-0"></span>9.1.5. 線種を設定する

トレンド画面に表示する線の種類を設定します。 [線種]より、任意の線種を選択してください。

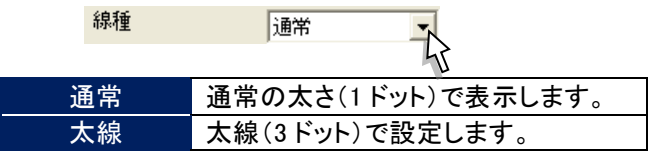

### <span id="page-29-1"></span>9.1.6. 小数点位置を設定する

表示データの小数点以下の桁数を設定します。 [小数点位置]より、任意の桁数を選択してください。 アナログタイプに熱電対や測温抵抗体を選択すると、「0」か「1」のみの選択となります。

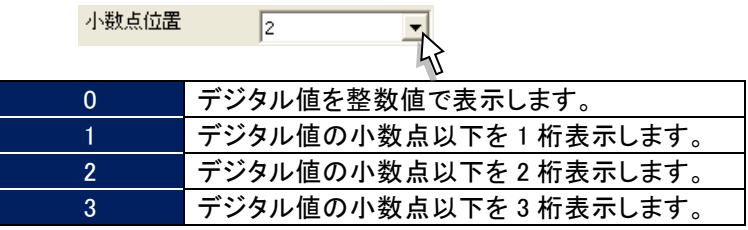

#### MEMO

#### 実量目盛表示で小数点以下を表示する

プロット範囲で設定した内容を、トレンド画面・バーグラフ画面の目盛表示に反映させることができます(実量目 盛表示)。

例えば、プロット範囲下限値に 0、上限値に 1000 を設定すると、目盛表示部に 0~1000 を 10分割した値(0、100、 200・・・900、1000)で表示します。小数点以下の表示は、小数点位置の設定に依存します。例えば、小数点位 置の設定を「2」に設定したとすると、実量目盛で表示される小数点以下は 2 桁となります。

ただし、横書きに設定している場合は、小数点以下 1 桁までしか設定できません。

## <span id="page-30-0"></span>9.2. 詳細設定(アナログ入力)

詳細設定では、表示用の設定を行います。

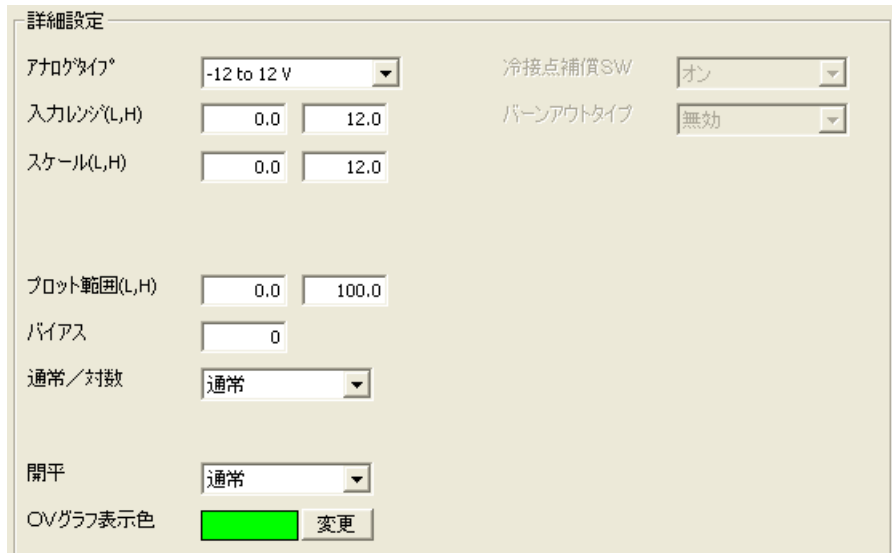

## <span id="page-30-1"></span>9.2.1. アナログタイプを設定する

ペンに割り当てたチャネルに対して、アナログタイプを設定します。 [アナログタイプ]より、任意のアナログタイプを選択してください。 収録周期が 100 ミリ秒に設定している場合、電圧入力のみになります。 各入力カードとアナログタイプの関係は、下表【アナログタイプ一覧】をご覧ください。

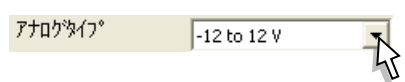

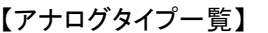

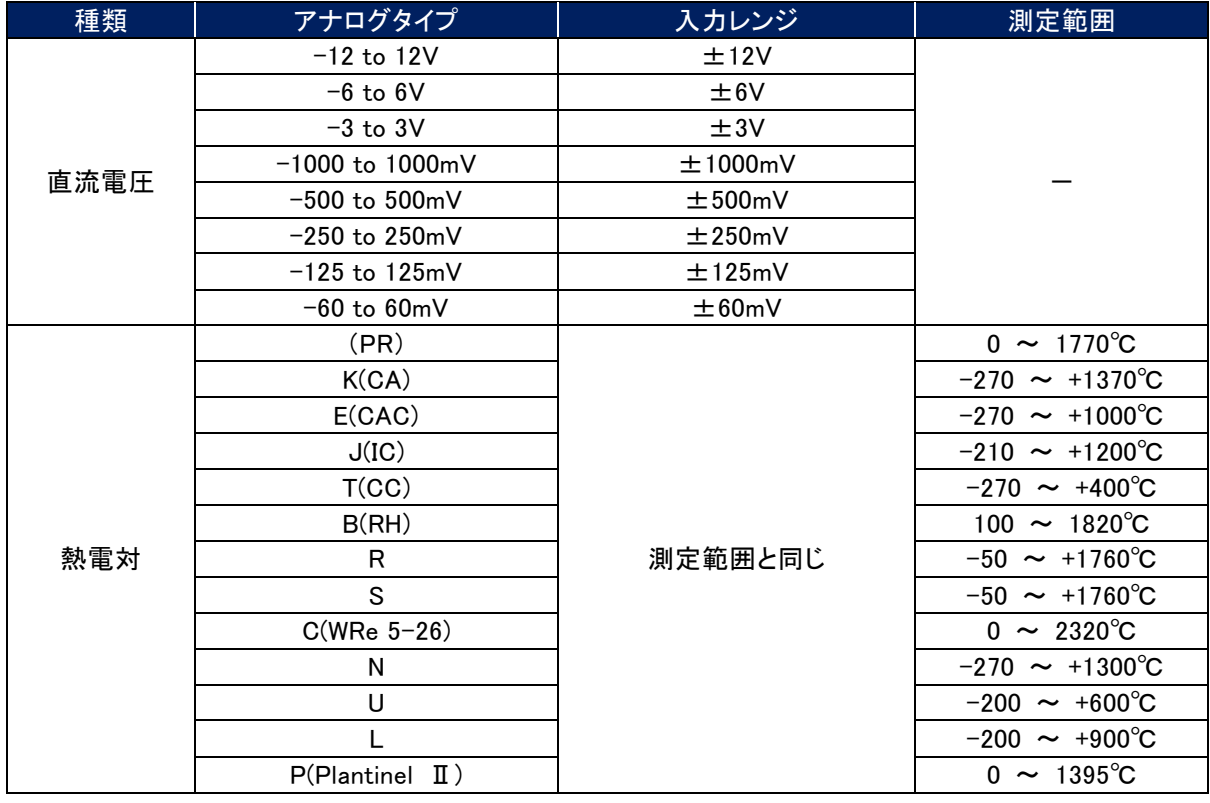

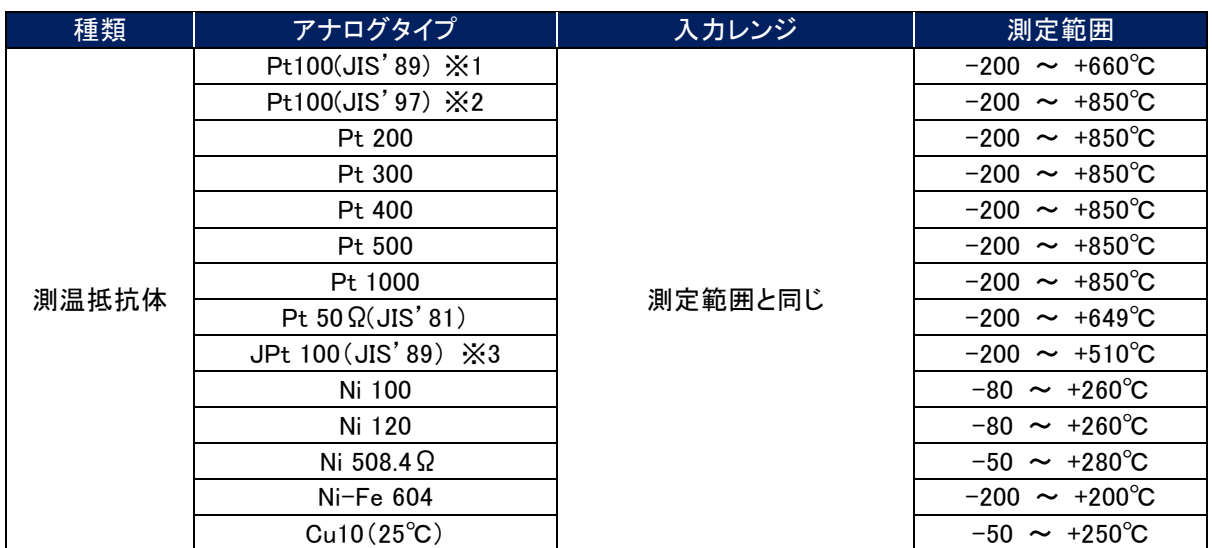

<span id="page-31-0"></span> $X1:$ R100 = 1.3850 Ω

※2:R100=1.3851Ω

 $\frac{1}{2}$  3: R100 = 1.3916 Ω

### 9.2.2. 入力レンジを設定する

測定範囲の下限・上限の範囲内で、入力レンジを設定します。ここで、設定した下限値が入力の 0%に、上限値が 100%に対応します。

熱電対、測温抵抗体のタイプを選択した場合、入力レンジは測定範囲に変わり、値は固定となります。 設定範囲:小数点、符号を含む 6 桁以内の数値(数字入力での注意事項→[2.2](#page-9-2) 項参照)

入力レンジ(L,H)  $\overline{0.0}$  $12.0$ 

#### <span id="page-31-1"></span>9.2.3. スケールを設定する

入力レンジに対応した実量値の下限値・上限値を設定します。これによって、運転時に記録計画面に瞬時値が実 量値(工業単位)で表示されます。

熱電対、測温抵抗体のタイプを選択した場合、スケールの設定は必要ありません。 設定範囲:小数点、符号を含む 6 桁以内の数値(数字入力での注意事項→[2.2](#page-9-2) 項参照)

スケール(L,H)  $\overline{0.0}$  $12.0$ 

#### <span id="page-31-2"></span>9.2.4. プロット範囲を設定する

ペンのプロット方法を「通常」に設定した場合、プロット範囲の設定を行います。「対数 1」または「対数 2」に設定した 場合は、対数プロット範囲を設定します。プロット方法および対数プロット範囲の設定は [9.2.6](#page-32-1) 項を参照ください。 プロット範囲は、入力信号のスケールで設定した範囲内で、描画する範囲の下限値と上限値を設定します。通常 は、スケールの下限値と上限値をそのまま入力します。

設定範囲:小数点、符号を含む 6 桁以内の数値(数字入力での注意事項→[2.2](#page-9-2) 項参照)

プロット範囲(L,H)  $0.0$  $100.0$ 

特定の部分を拡大して表示する

<span id="page-31-3"></span>特に信号のある範囲をチャート面に拡大して描画したい場合は、描画したい範囲をプロット範囲として設定します。

#### <span id="page-32-0"></span>9.2.5. バイアスを設定する

プロット範囲の 0%の位置を設定します。これにより、同じような値を示すデータをずらして表示することが可能です。 設定範囲:-100~100

バイアス  $\overline{\mathfrak{a}}$ 

### <span id="page-32-1"></span>9.2.6. プロット方法を設定する

プロット方法に対数を設定できます。対数は、プロットエリアを指定した数に分割し、10 の指数桁でプロットします。 プロットエリアを等分した形で入力データをプロットする場合は、「通常」を選択します。

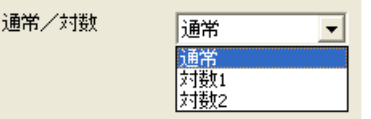

「対数」を選択した場合は、以下の設定を行ってください。

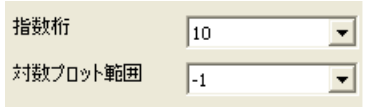

・指数桁

指数桁とは、プロットエリアを分割する数です。「10」、「5」、「4」、「2」、「1」から選択してください。

・対数プロット範囲

対数プロット範囲では、指数の最小値を設定します。 設定範囲:-9~8

#### <span id="page-32-2"></span>9.2.7. 開平を設定する

開平演算を行うチャネルのデータに対して、開平演算を設定します。 開平を行う場合は、「開平」を選択してください。

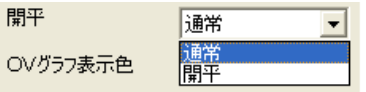

#### <span id="page-32-3"></span>9.2.8. オーバービュー画面のバーグラフ表示色を設定する

オーバービュー画面に表示されるアナログデータのバーグラフ表示色を設定します。 <変更>ボタンをクリックすると、色の設定画面が表示されます。色選択ボックスより任意の色をクリック選択し、 <OK>ボタンをクリックすると OV グラフ表示色が変更されます。(色設定画面の操作→[2.3](#page-10-1) 項参照)

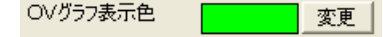

#### <span id="page-33-0"></span>9.2.9. 冷接点補償 SW を設定する

熱電対入力を使用している場合に設定します。 [冷接点補償 SW]より、任意の冷接点補償 SW を選択してください。

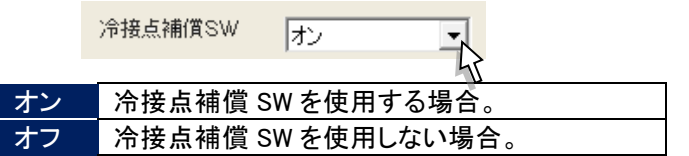

### <span id="page-33-1"></span>9.2.10. バーンアウトタイプを設定する

バーンアウトの「無効」、「上方」、「下方」の設定を行います。 [バーンアウトタイプ]より、任意のバーンアウトタイプを選択してください。 測温抵抗体の場合、設定に対して測定値が過渡的に設定と逆の方向に振れることがあります。 直流電圧入力では、バーンアウト設定は無視され、検出電流はオフとなります。

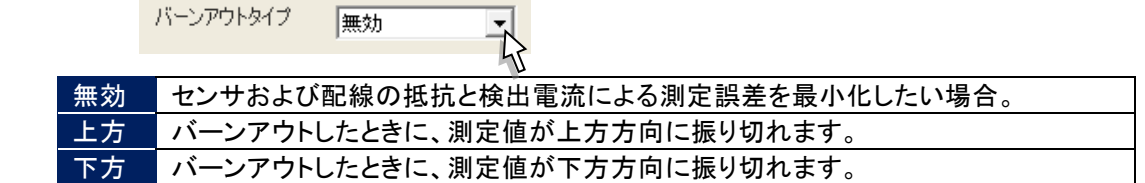

#### <span id="page-33-2"></span>9.3. 詳細設定(デジタル入力)

トリガ入力端子からの入力を、デジタル入力(接点入力)として収録することが可能です。 トリガ入力端子を設定する場合、デジタル表示名の設定を行ってください。 トリガ入力端子の設定になるペン番号は、SRV20-□の型式によって違います。(→[9](#page-27-0) 項参照)

### <span id="page-33-3"></span>9.3.1. デジタル表示名を設定する

接点入力がオフ(オン)の状態の表示名を設定します。 設定範囲:全角・半角英数 5 文字以内

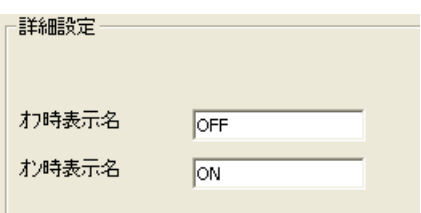

## <span id="page-34-0"></span>10. 演算ペン設定(個別)

[設定操作ボタン群]から<演算ペン設定(個別)>ボタンをクリックすると、下図画面が表示されます。(ボタン操作 →[2.1](#page-9-1) 項参照)

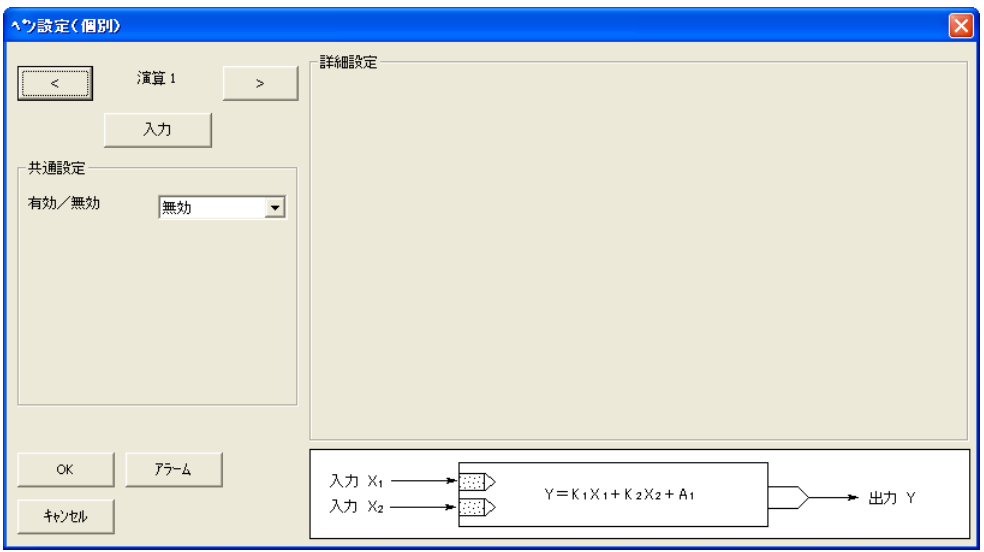

#### <span id="page-34-1"></span>10.1. 共通設定

演算を設定するペンを有効に設定します。 [有効/無効]より、「有効」を選択してください。 「有効」に設定すると、下図画面が表示されます。 (タグ名、工業単位、表示色、線種、小数点位置の設定→[9.1](#page-28-0) 項参照)

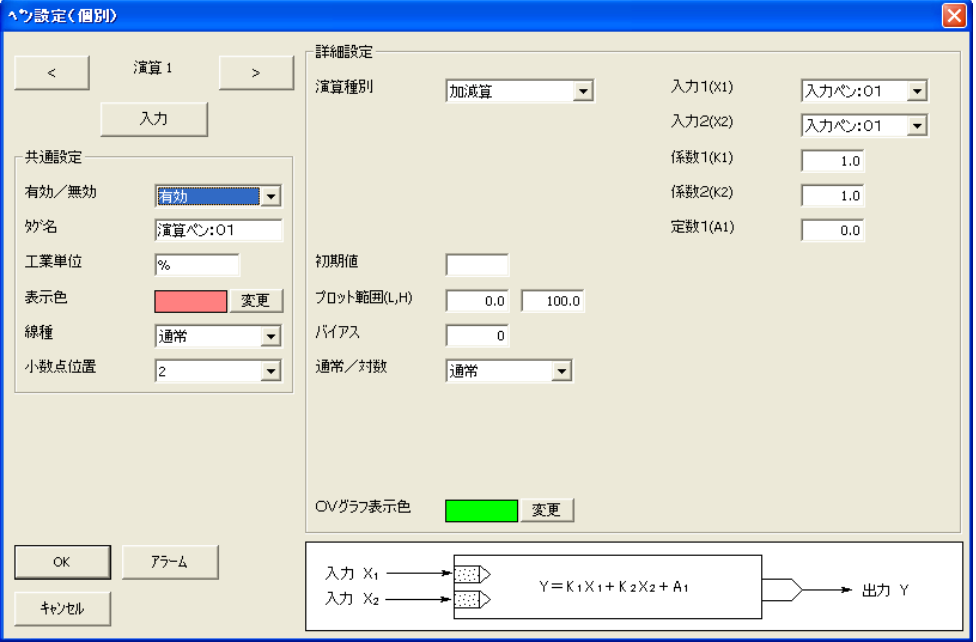

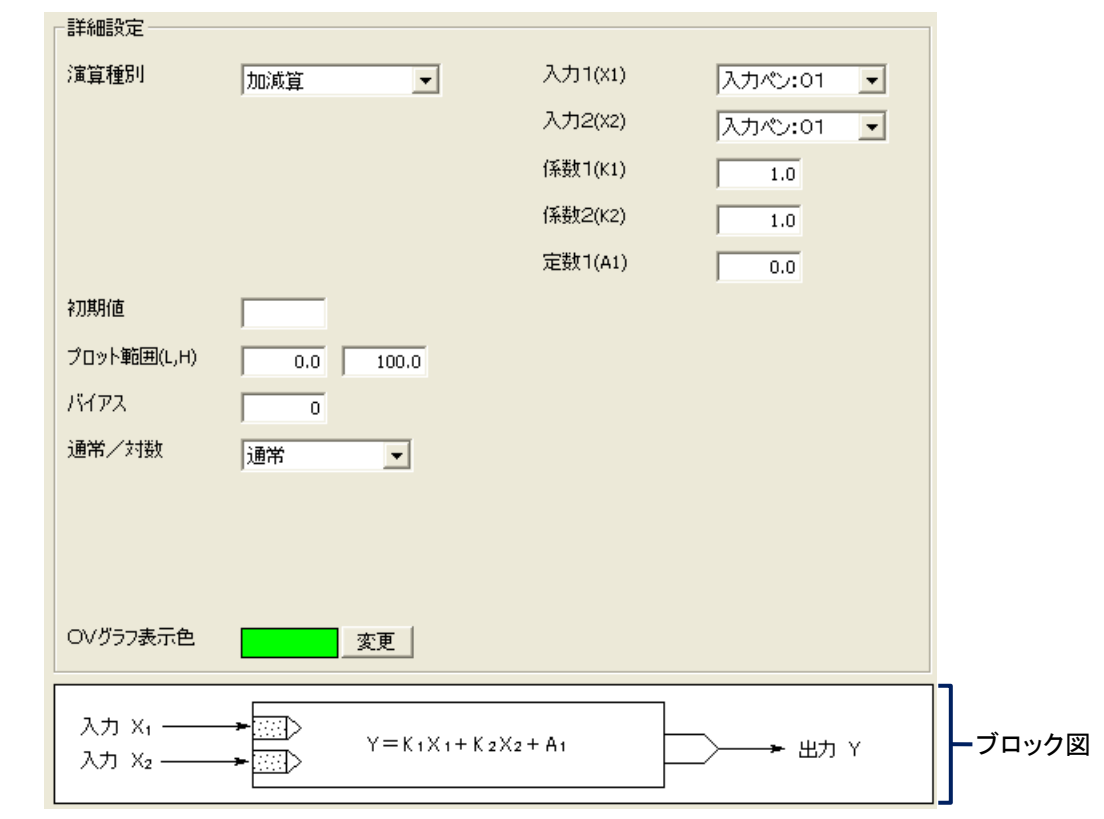

## <span id="page-35-0"></span>10.2. 詳細設定

### <span id="page-35-1"></span>10.2.1. 演算種別を設定する

[演算種別]より、任意の演算種別を選択してください。 演算種別を選択しますと、画面下に指定した演算種別に対するブロック図が表示されます。 各演算については、下表を参照してください。 演算種別ごとにパラメタを設定してください。(→[10.2.2](#page-36-0) 項~10.2.16 項)

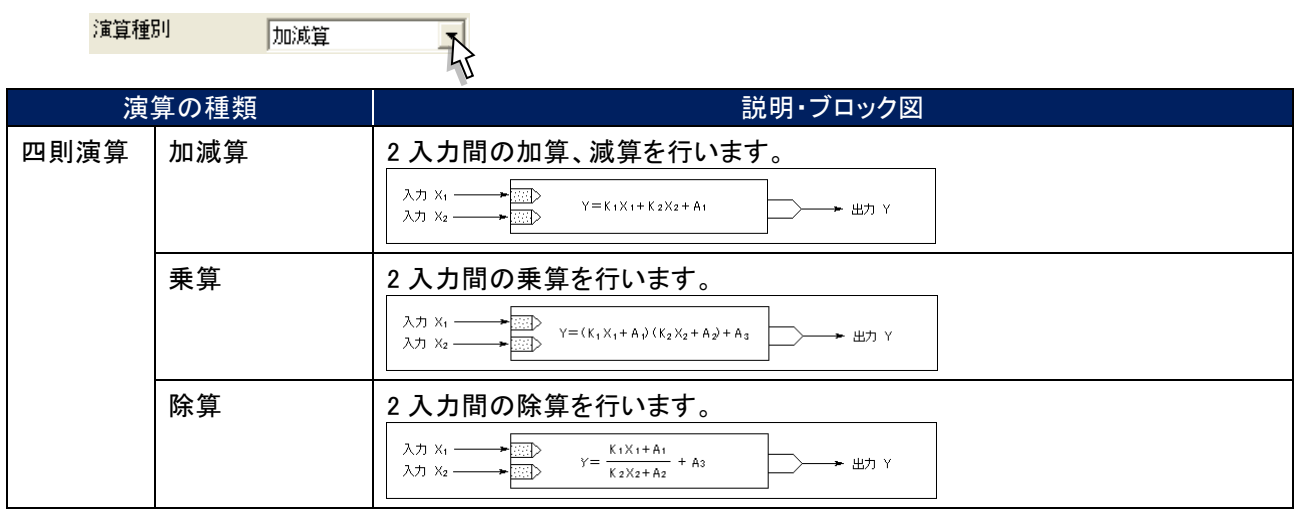

<span id="page-36-0"></span>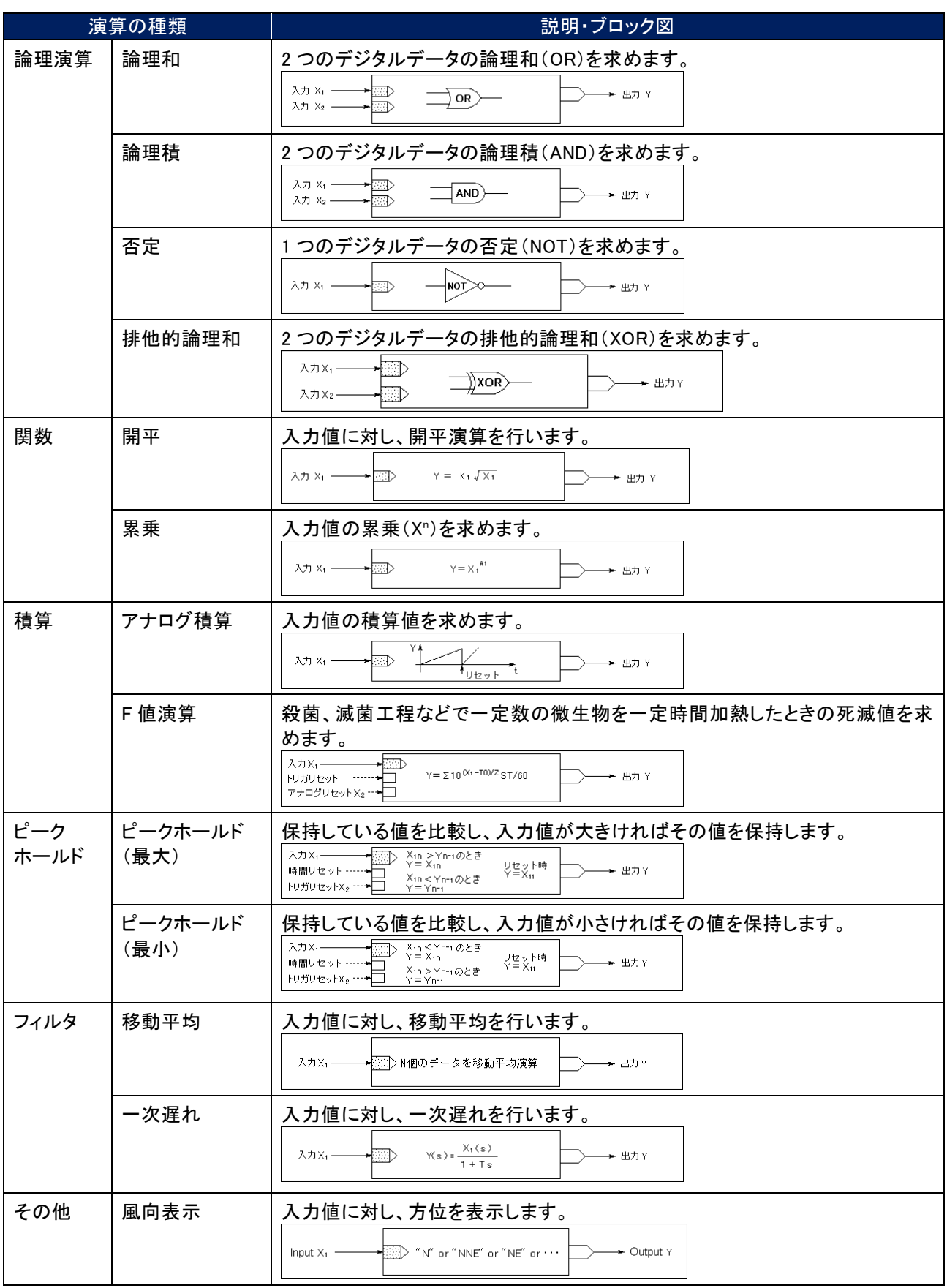

### <span id="page-37-0"></span>10.2.2. 入力 1(X1)、入力 2(X2)を設定する

演算を実行する測定値、演算結果を割り当てます。

演算種別に「開平」、「累乗」、「アナログ積算」、「ピークホールド(最大・最小)」、「否定」、「移動平均」、「一次遅 れ」を選択した場合は、入力 1(X1)のみの設定となります。

<▼>ボタンをクリックすると、タグ名一覧が表示されます。一覧の中から演算に使用するデータのタグ名を選択して ください。

前回のデータを演算に使用する場合は、「\*(アスタリスク)」の付いたタグ名を選択してください。

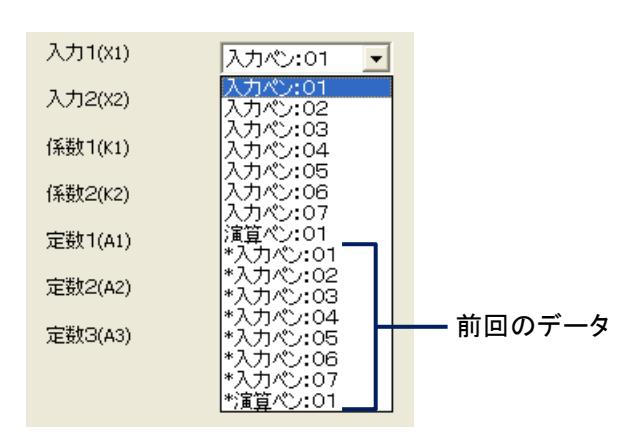

#### 注 意

#### X1、X2 を割り当てる上での注意事項

・X1、X2 に現在設定している演算ペン(例えば、演算 1 の設定で、入力 X1、X2 に演算 1)を割り当てると、演 算結果は欠測となります。現在設定している演算ペンは、割り当てないでください。 ・X1、X2 に現在設定している演算ペンの前回データ(例えば、演算 1 の設定で、入力 X1、X2 に演算 1 の前回 データ)を割り当てる場合は、必ず初期値を設定してください。初期値を設定しないと、演算結果は欠測とな ります。

#### MEMO

■ タグ名一覧には、共通設定で有効になっているペンのタグ名のみが表示されます。

#### <span id="page-37-1"></span>10.2.3. 係数 1(K1)、係数 2(K2)を設定する

演算に使用する係数を設定します。

演算種別に「論理積」、「論理和」、「否定」、「排他的論理和」を選択した場合は、係数の設定はありません。 設定範囲:小数点、符号を含む 6 桁以内の数値(数字入力での注意事項→[2.2](#page-9-2) 項参照)

#### <span id="page-37-2"></span>10.2.4. 定数 1(A1)、定数 2(A2)、定数 3(A3)を設定する

演算に使用する定数を設定します。 演算種別に「加減算」、「乗算」、「除算」、「累乗」、「アナログ積算」を選択した場合に定数を設定します。 演算種別に「加減算」、「累乗」を指定した場合は、定数 1(A1)のみの設定となります。 演算種別に「アナログ積算」を指定した場合は、定数 3(A3)のみの設定となります。 設定範囲:小数点、符号を含む 6 桁以内の数値(数字入力での注意事項→[2.2](#page-9-2) 項参照)

演算種別がアナログ積算の場合に、A3にはドロップアウトの値を設定します。0~999999 の6文字(小数点含む) 正の値を設定します。

#### <span id="page-38-0"></span>10.2.5. 初期値を設定する

演算の初期値を設定します。演算パラメタで演算チャネルの前回データを選択した場合に、この値を使用して演算 を行います。初期値の設定ボタンをクリックすると、入力画面が表示されますので、数値を入力します。 デジタルの演算(論理積、論理和、否定、排他的論理和)の初期値を設定する場合は、オンの時は「1」、オフの時 は「0」と設定してください。

初期値を設定しない場合は、空白(ブランク)に設定してください。

演算種別で「一次遅れ」、「移動平均」、「F 値演算」を選択した場合は、初期値の設定はありません。

設定範囲:小数点、符号を含む 6 桁以内の数値(数字入力での注意事項→[2.2](#page-9-2) 項参照)

論理積、論理和、否定、排他的論理和の初期値を設定する際の注意事項 論理積、論理和、否定、排他的論理和の初期を設定する際は以下の点に注意してください。 ・初期値に 0 または 1 以外の値を設定した場合、その設定は「0」として扱われます。 ・演算種別が「排他的論理和」の場合、初期値を 0 または 1 以外に設定したパラメタを X1 または X2 に設定し た場合、演算結果は「0」になります。 注 意

#### <span id="page-38-1"></span>10.2.6. サンプリング数を設定する

演算種別に「移動平均」を選択した場合は、サンプリング数の設定を行います。 設定範囲: 2~16

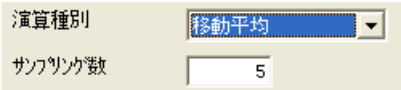

#### <span id="page-38-2"></span>10.2.7. 時定数を設定する

演算種別に「一次遅れ」を選択した場合は、時定数の設定を行います。 設定範囲:0.00~100.00(小数点以下 2 桁まで設定可能、単位:秒)

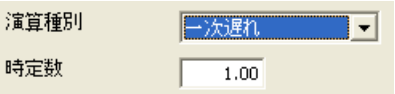

### <span id="page-38-3"></span>10.2.8. リセット条件を設定する(ピークホールド、アナログ積算)

演算種別に「ピークホールド(最大)」、「ピークホールド(最小)」、「アナログ積算」を設定した場合は、リセット条件 を設定します。

リセット条件には、時間によるリセットとトリガ信号によるリセットがあります。

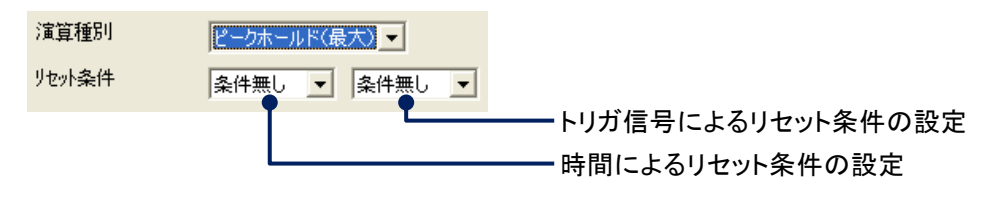

■時間によるリセット条件を設定する 指定した時間が経過するとリセットします。 [リセット条件]の左側のプルダウンメニューより、条件を選択してください。 時間によるリセットを行わない場合は、「条件無し」を選択してください。

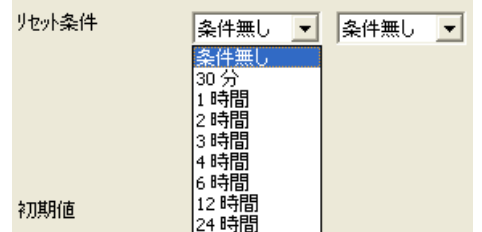

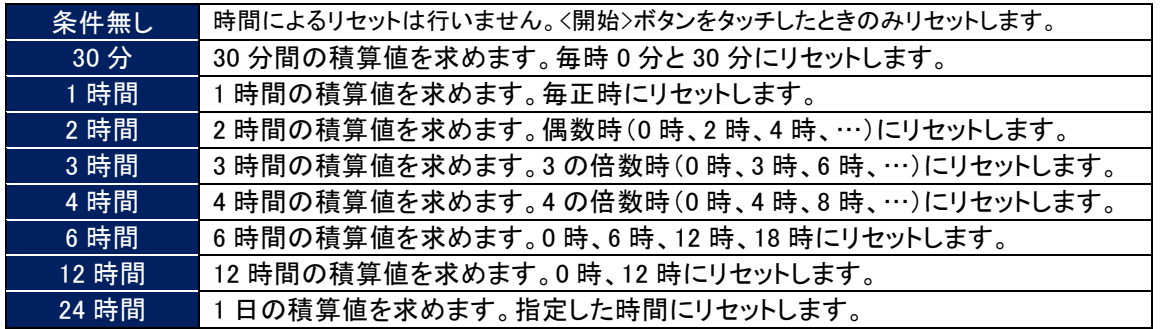

リセット条件に「24 時間」を選択した場合は、1 日のうちのどの時間にリセットするかを設定します。 設定範囲:0 時~23 時

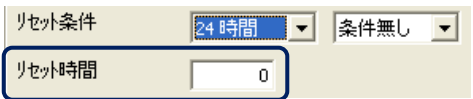

■トリガ信号によるリセット条件を設定する

接点入力を利用して、演算結果をリセットします。 トリガによるリセット条件を設定する場合は、右側のプルダウンメニューより選択してください。 トリガによるリセットを行わない場合は、「条件無し」を選択してください。

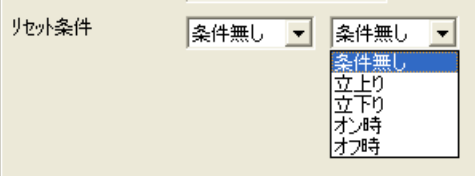

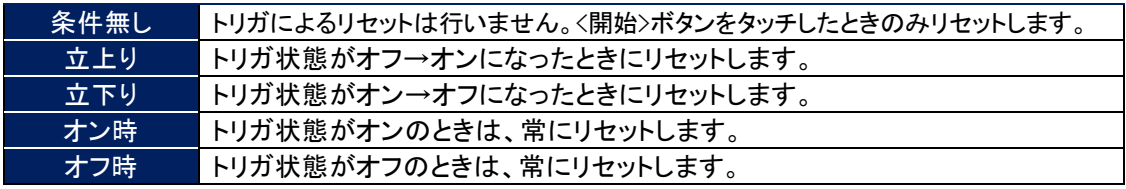

#### <span id="page-40-0"></span>10.2.9. リセット条件を設定する(F 値演算)

演算種別に「F 値演算」を設定した場合は、リセット条件を設定します。 リセット条件には、トリガ信号によるリセットとアナログ信号によるリセットがあります。

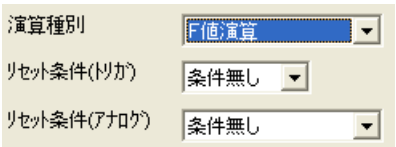

■トリガ信号によるリセット条件を設定する

デジタル入力機器からのトリガ信号を利用して、演算結果をリセットします。 [リセット条件(トリガ)]より、任意の条件を選択してください。(リセット条件→[10.2.8](#page-38-3) 項参照)

■アナログ信号によるリセット条件を設定する

アナログ信号を利用して、演算結果をリセットします。

アナログ信号でのリセットの場合は、[リセット条件(アナログ)]、[入力 2(X2)]、[条件値]、[不感帯]を設定しま す。

・リセット条件(アナログ) [リセット条件(アナログ)]より、任意の条件を選択してください。 アナログ信号によるリセットを行わない場合は、「条件無し」に設定してください。

入

リセット条件(アナロケ) 多件無し

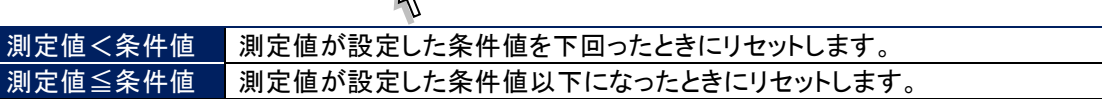

リセット条件(アナログ)を選択すると、[入力 2(X2)]、[条件値]、[不感帯]が表示されます。

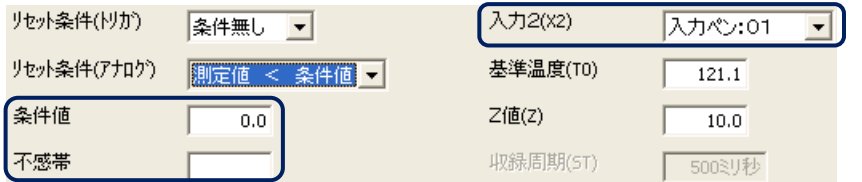

・入力 2(X2)

リセット条件とするアナログ信号を選択します。 [入力 2(X2)]より、信号とするタグ名を選択してください。

・条件値

演算値をリセットする条件値を設定します。 設定範囲:小数点、符号を含む 6 桁以内の数値(数字入力での注意事項→[2.2](#page-9-2) 項参照)

・不感帯

測定値が条件値付近をふらつくような場合に、リセットするまでの幅を設けて、演算実行と演算リセットの繰 り返しを防止します。その条件値からリセットするまでの幅を不感帯で設定します。 設定範囲:小数点、符号を含む 6 桁以内の数値

#### <span id="page-41-0"></span>10.2.10. 積算単位を設定する

演算種別に「アナログ積算」を設定した場合は、積算単位を設定します。 [積算単位]より、任意の単位を選択してください。

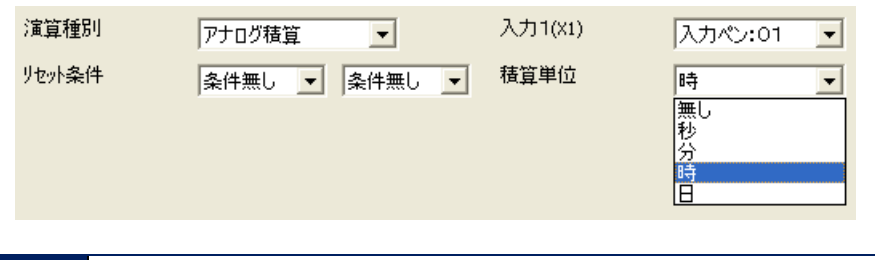

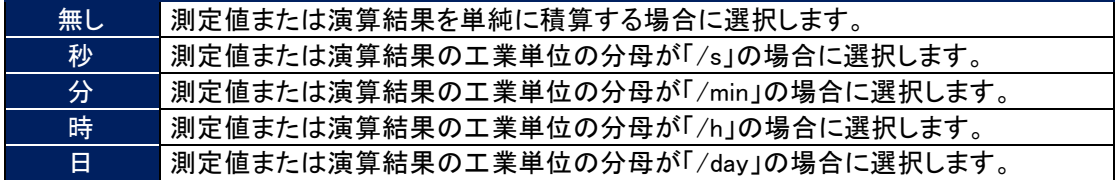

#### <span id="page-41-1"></span>10.2.11. 基準温度(T0)を設定する

演算種別に「F 値演算」を設定した場合は、基準温度を設定します。 設定範囲:小数点、符号を含む 6 桁以内の数値(数字入力での注意事項→[2.2](#page-9-2) 項参照)

#### <span id="page-41-2"></span>10.2.12. Z 値(Z)を設定する

演算種別に「F 値演算」を設定した場合は、Z 値を設定します。 設定範囲:小数点、符号を含む 6 桁以内の数値(数字入力での注意事項→[2.2](#page-9-2) 項参照)

#### <span id="page-41-3"></span>10.2.13. 収録周期(ST)を設定する

演算種別に「F 値演算」を設定した場合は、収録設定で設定した収録周期が表示されます。これは、表示のみで変 更できません。 収録周期を変更する場合は、収録設定で行ってください。(収録設定→[5.1](#page-15-1) 項参照)

### <span id="page-41-4"></span>10.2.14. プロット範囲、バイアス、プロット方法、OV グラフ表示色を設定する

プロット範囲→[9.2.4](#page-31-2) 項参照 バイアス→[9.2.5](#page-31-3) 項参照 プロット方法→[9.2.6](#page-32-1) 項参照(演算ペン設定では、「対数 2」は選択できません。) OV グラフ表示色→[9.2.8](#page-32-3) 項参照

#### <span id="page-41-5"></span>10.2.15. オフ時表示名とオン時表示名を設定する

演算種別に「論理積」、「論理和」、「否定」、「排他的論理和」を選択した場合は、オフ時表示名とオン時表示名を設 定します。 設定範囲:半角・全角 5 文字以内(数字入力での注意事項→[2.2](#page-10-0) 項参照)

#### <span id="page-41-6"></span>10.2.16. 風向表示の言語を設定する

演算種別に「風向表示」を選択した場合は、方位を表示する言語を「英語」/「日本語」から選択できます。

## <span id="page-42-0"></span>11. アラーム設定(個別)

[設定操作ボタン群]から<アラーム設定(個別)>ボタンをクリックすると、アラーム設定画面が表示されます。(ボタ ン操作→[2.1](#page-9-1) 項参照)

<span id="page-42-1"></span>[アラーム設定画面は、アナログの場合と、デジタルの場合で異なります。

## 11.1. アナログアラームを設定する

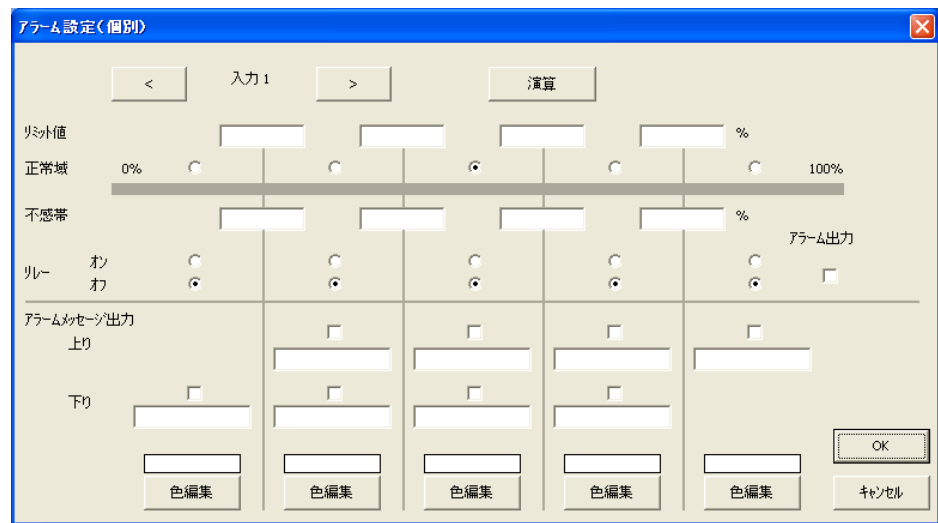

#### <span id="page-42-2"></span>11.1.1. リミット値を設定する

入力信号が変化したときに、警報を出力する値を設定します。リミット値は、実量値で入力してください。

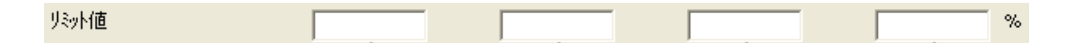

#### <span id="page-42-3"></span>11.1.2. 正常域を設定する

正常域に設定するエリアにチェックを入れてください。

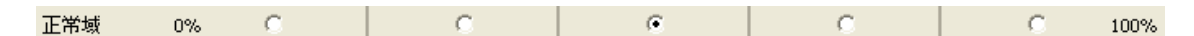

#### <span id="page-42-4"></span>11.1.3. 不感帯を設定する

アラームが発生してから復帰を検知する範囲を設定します。不感帯は、実量値で入力してください。

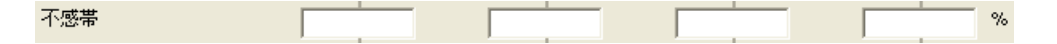

#### <span id="page-43-0"></span>11.1.4. リレーを設定する

各エリアに入力値が入ったとき、警報出力端子に「オン」を出力するか、「オフ」を出力するかを設定します。 オンに設定する場合は、上側にチェックを入れてください。オフに設定する場合は、下側にチェックを入れてください。

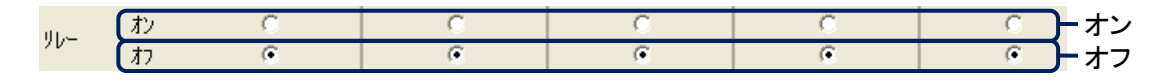

#### <span id="page-43-1"></span>11.1.5. アラーム出力を設定する

警報出力端子へのアラーム出力をするかしないかの設定を行います。

アラームを出力する場合は、チェックを入れてください。

異常時出力が「有効」に設定されている場合や、他のチャネルでアラーム出力が設定されている場合は、アラーム 出力ができません。

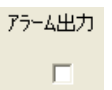

#### <span id="page-43-2"></span>11.1.6. アラームメッセージ出力を設定する

アラームメッセージを出力するか出力しないかの設定と、アラームメッセージを設定します。 アラームメッセージを出力する場合は、チェックを入れてください。 設定範囲:半角・全角 10 文字以内

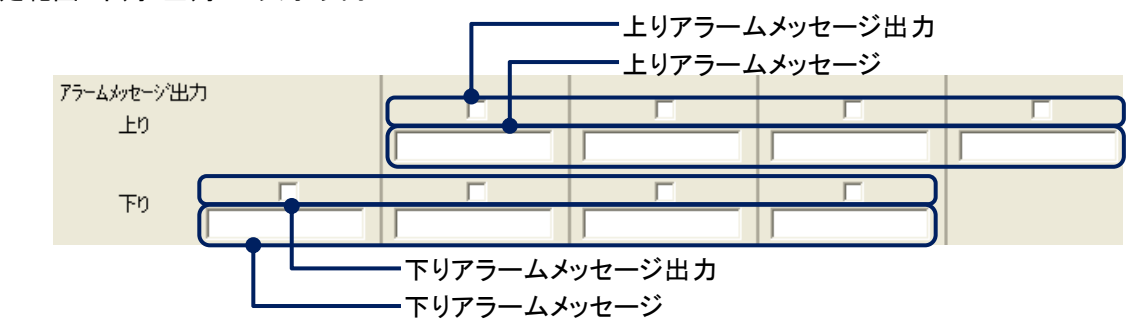

#### <span id="page-43-3"></span>11.1.7. 領域色を設定する

入力信号が各エリアに入ったときに、トレンド画面、オーバービュー画面、バーグラフ画面に表示する色を設定します。 <色編集>ボタンをクリックすると、色の設定画面が表示されます。色選択ボックスより任意の色をクリック選択し、 <OK>ボタンをクリックすると領域色が変更されます。(色設定画面の操作→[2.3](#page-10-1) 項参照)

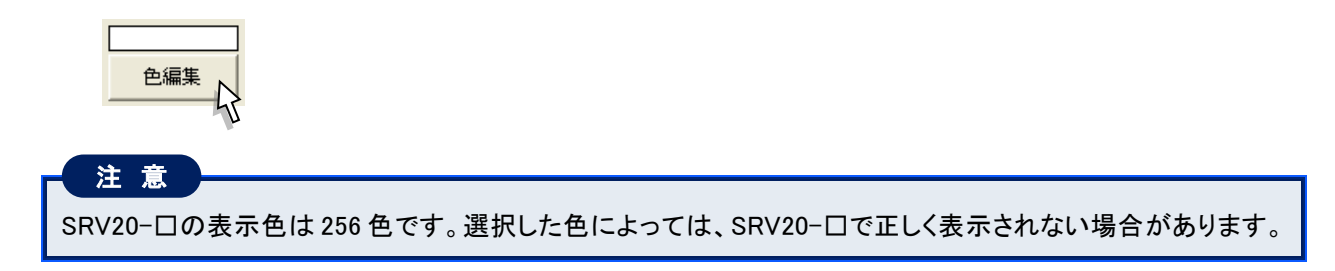

## <span id="page-44-0"></span>11.2. デジタルアラームを設定する

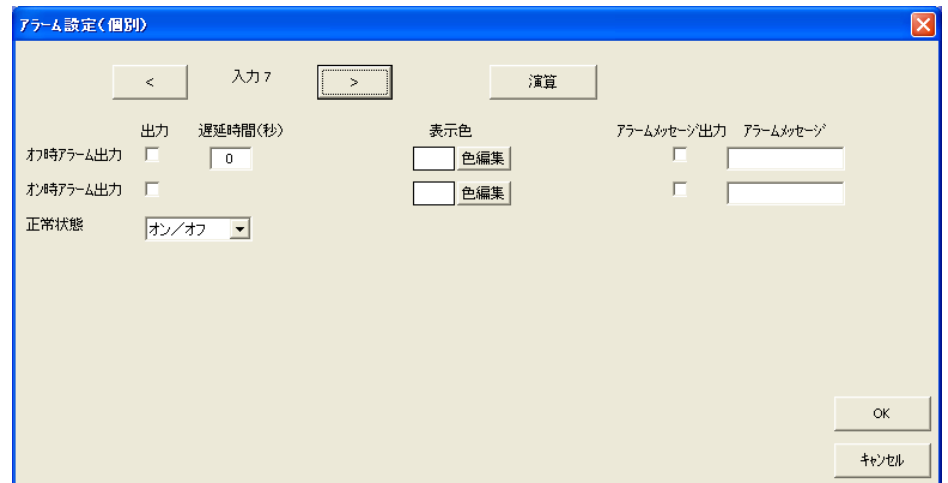

### <span id="page-44-1"></span>11.2.1. 出力を設定する

警報出力端子へのアラーム出力をするかしないかの設定を行います。 アラームを出力する場合は、チェックを入れてください。 異常時出力が有効に設定されている場合や、他のチャネルでアラーム出力が設定されている場合は、アラーム出 力ができません。

出力  $\Box$ 

### <span id="page-44-2"></span>11.2.2. 遅延時間を設定する

接点入力がオンまたはオフに変化してから、その状態が設定した時間(遅延時間)継続した場合にアラームが発 生します。その警報を出力する時間を設定します。単位は(秒)です。 設定範囲:0~99

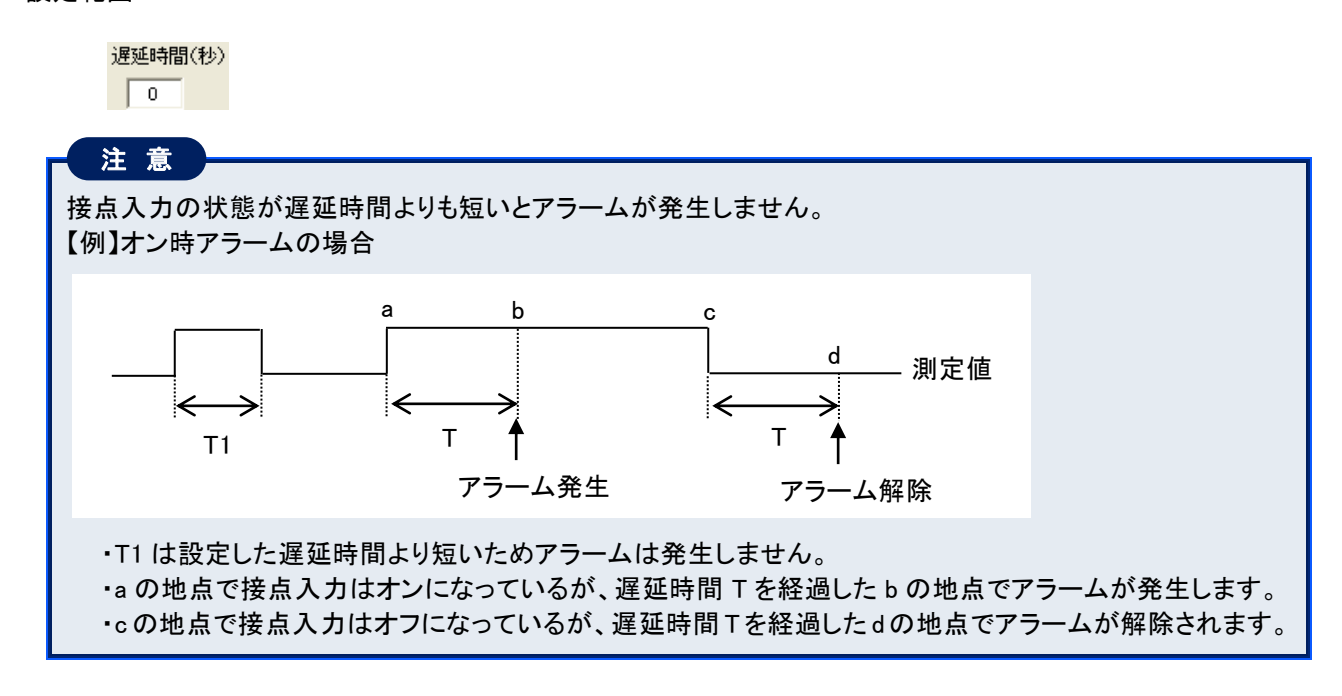

#### <span id="page-45-0"></span>11.2.3. 表示色を設定する

接点入力がオンの時とオフの時の表示色をそれぞれ設定します。 <色編集>ボタンをクリックすると、色の設定画面が表示されます。色選択ボックスより任意の色をクリック選択し、 <OK>ボタンをクリックすると表示色が変更されます。(色設定画面の操作→[2.3](#page-10-1) 項参照)

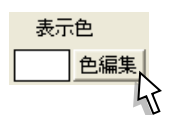

#### <span id="page-45-1"></span>11.2.4. アラームメッセージ出力を設定する

アラームメッセージを出力するか出力しないかの設定を行います。 アラームを出力する場合は、チェックを入れてください。

> アラームメッセージ出力  $\Box$

#### <span id="page-45-2"></span>11.2.5. アラームメッセージを設定する

発生したアラームに対して、メッセージを設定します。 設定範囲:半角・全角 10 文字以内

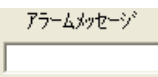

#### <span id="page-45-3"></span>11.2.6. 正常状態を設定する

接点入力の状態で、どの状態を正常とするかを設定します。 [正常状態]より、任意の状態を選択してください。

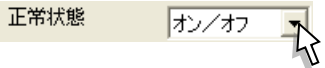

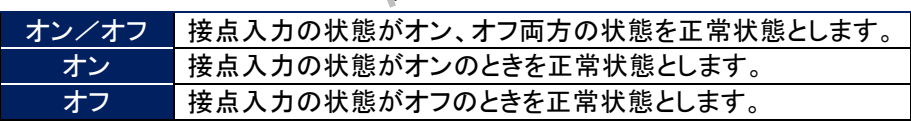

## <span id="page-46-0"></span>12. 入力ペン設定(一括)

入力ペンの設定を一括で行うことができます。

[設定操作ボタン群]から<入力ペン設定(一括)>ボタンをクリックすると、下図画面が表示されます。

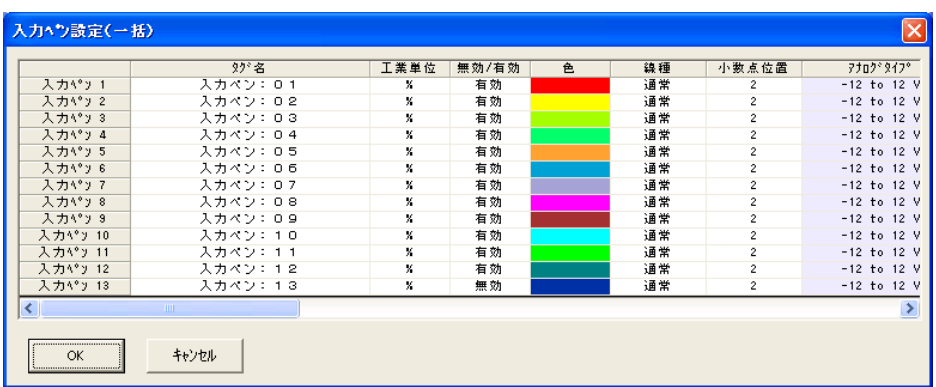

①設定する項目のセルをクリックします。

セルの色が の部分は、設定変更できません。

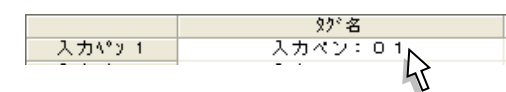

②文字の入力を行います。

セルを選択したときに、<▼>ボタンの表示された設定項目については、<▼>ボタンをクリックし、一覧から選択 してください。

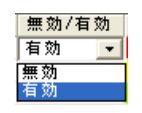

③Enter キーを押すか、次に設定するセルを選択すると、入力した内容が確定されます。

#### MEMO

#### 設定内容のコピー、貼り付け

一括設定画面で設定したペンの内容をコピーし、別のペンに貼り付けを行うことが可能です。 その手順について説明します。

①一番左端のペン番号をクリックし、「入力ペン 1」の設定内容を選択します。

入力パッキ スカヤティ ここをクリック選択

②右クリックすると、「コピー」と表示されますので、「コピー」をクリック選択してください。

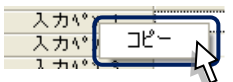

③設定内容を貼り付けるペンのペン番号をクリック選択します。

④右クリックすると「コピー」と「貼り付け」が表示されますので、「貼り付け」をクリック選択してください。

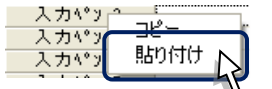

これで、設定内容のコピー、貼り付けが行えます。 演算ペン設定(一括)、アラームペン設定(一括)でも、この機能は使用できます。

## <span id="page-47-0"></span>13. 演算ペン設定(一括)

演算ペンの設定を一括で行うことができます。

[設定操作ボタン群]から<演算ペン設定(一括)>ボタンをクリックすると、下図画面が表示されます。

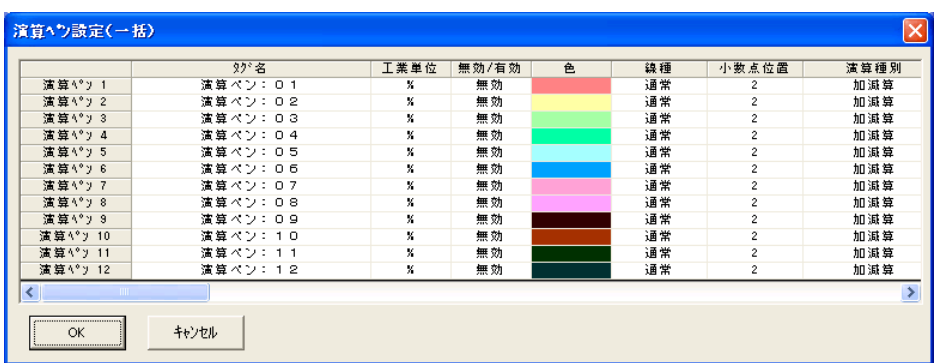

①設定する項目のセルをクリックします。

セルの色が の部分は、設定変更できません。

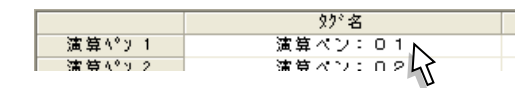

②文字の入力を行います。

セルを選択したときに、<▼>ボタンの表示された設定項目については、<▼>ボタンをクリックし、一覧から選択 してください。

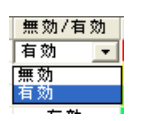

③Enter キーを押すか、次に設定するセルを選択すると、入力した内容が確定されます。

#### MEMO

#### 設定内容のコピー、貼り付け

ー括設定画面で設定したペンの内容をコピーし、別のペンに貼り付けを行うことが可能です。(→[12](#page-46-0) 項参照)

## <span id="page-48-0"></span>14. アラーム設定(一括)

アラームペンの設定を一括で行うことができます。

[設定操作ボタン群]から<アラーム設定(一括)>ボタンをクリックすると、下図画面が表示されます。

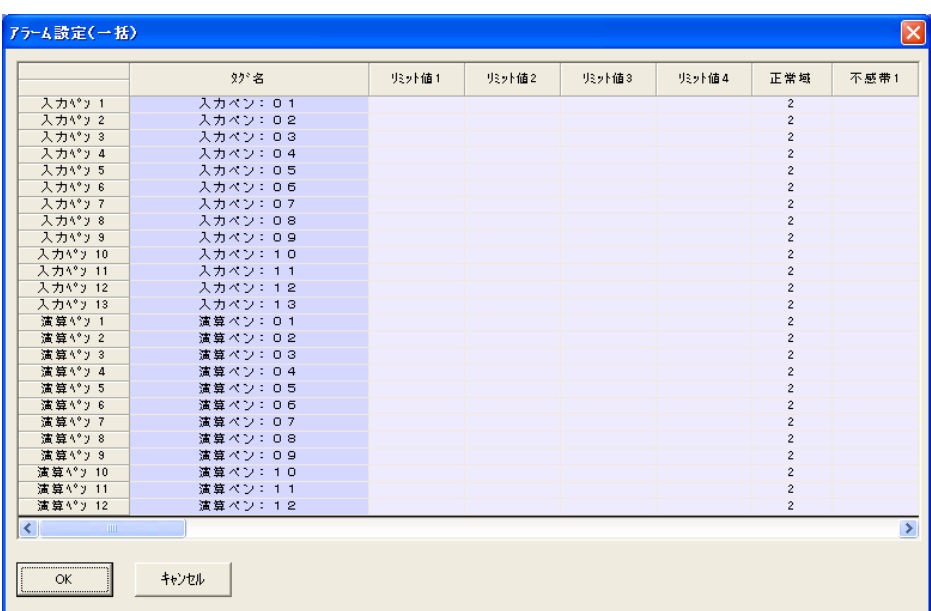

①設定する項目のセルをクリックします。

セルの色が の部分は、設定変更できません。

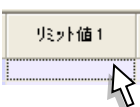

②文字の入力を行います。

セルを選択したときに、<▼>ボタンの表示された設定項目については、<▼>ボタンをクリックし、一覧から選択 してください。

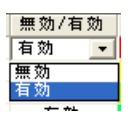

③Enter キーを押すか、次に設定するセルを選択すると、入力した内容が確定されます。

#### MEMO

#### 設定内容のコピー、貼り付け

一括設定画面で設定したペンの内容をコピーし、別のペンに貼り付けを行うことが可能です。(→[12](#page-46-0) 項参照)

## <span id="page-49-0"></span>15. 表示ペン選択

トレンド画面、バーグラフ画面に表示するペンを選択します。設定できるペンの数は、画面表示点数の設定に依存 します。(例えば、画面表示点数を「6」に設定した場合、表示ペン選択の各グループは 6 点の表示ペンが設定でき ます。)

[設定操作ボタン群]から<表示ペン選択>ボタンをクリックすると、下図画面が表示されます。

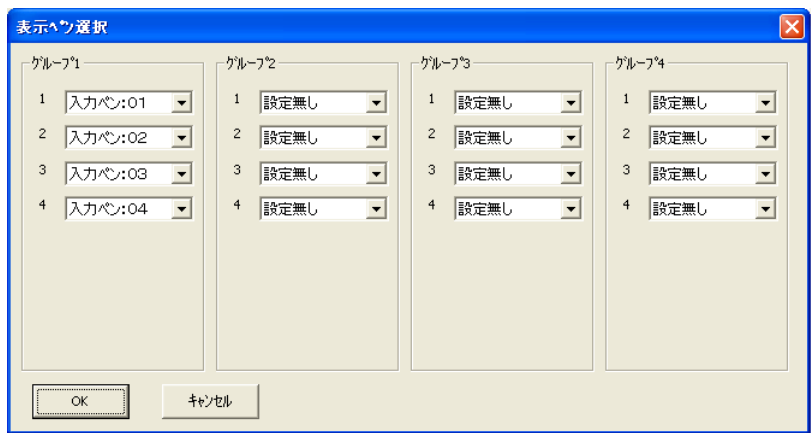

<▼>ボタンをクリックすると、有効に設定されているペンのタグ名一覧が表示されます。 一覧から表示するペンを選択してください。

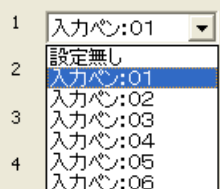

## <span id="page-50-0"></span>16. ハードウェアコンフィギュレーション

AD 変換タイプとラインノイズフィルタの設定を行います。 収録周期を 100 ミリ秒に設定した場合は、設定する必要はありません。

### <span id="page-50-1"></span>16.1. AD 変換タイプ

AD 変換タイプを設定します。 [AD 変換タイプ]より、任意の AD 変換タイプを選択してください。

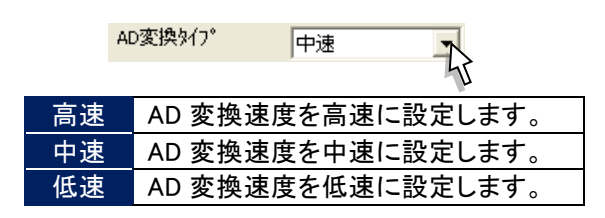

## <span id="page-50-2"></span>16.2. ラインノイズフィルタ

ラインノイズフィルタの設定を行います。 [ラインノイズフィルタ]より、任意のラインノイズフィルタを選択してください。

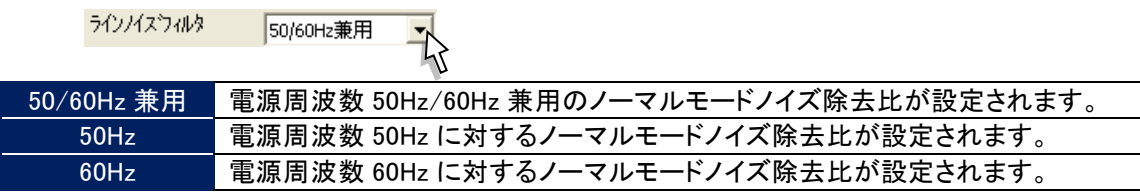

## <span id="page-51-0"></span>17. ファイル操作

パソコンのハードディスクや CF カード内に存在するファイルとのやりとりを行います。 CF カードを使用する場合は、CF カードが使用できるカードリーダーが必要になります。

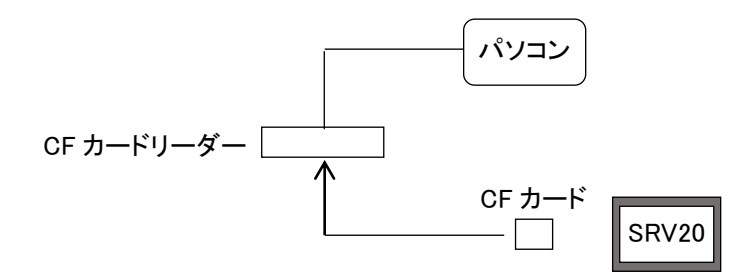

ファイルに関する操作は、[ファイル操作ボタン群]にて行います。

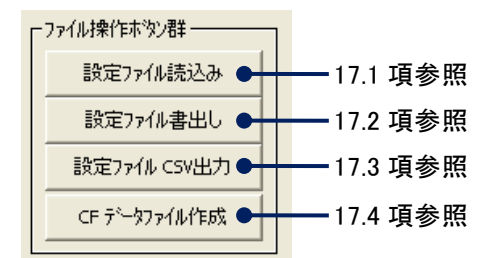

#### <span id="page-51-1"></span>17.1. ファイルの読込み

<設定ファイル読込み>ボタンをクリックすると、SRV20-□の設定ファイルを読込み、画面に表示します。 読込んだ設定ファイルは、CSV ファイルとして出力することが可能です。 また、保存しておいた設定ファイルを読込み、SRV20-口に設定することが可能です。

### <span id="page-51-2"></span>17.2. ファイルの書出し

<設定ファイル書出し>ボタンをクリックすると、SRV20BLD で設定した内容をファイル名をつけて保存します。 また、SRV20-□の設定状態をく読み込み>ボタンにて読み出し、保存することも可能です。(→[18.1](#page-54-1) 項参照)

#### 注 意

<span id="page-51-3"></span>SRV20BLD で設定したパラメタファイルを SRV20-□で使用する際は、必ずファイル名を「SRV20.SRP20」にし て使用してください。

## <span id="page-52-0"></span>17.3. 設定ファイル CSV 出力

SRV20BLD で設定した内容を CSV ファイルで保存します。現在 SRV20-□に設定されている内容をアップロードし、 その内容を CSV ファイルとして保存することも可能です。

<設定ファイル CSV 出力>ボタンをクリックすると、下図画面が表示されます。

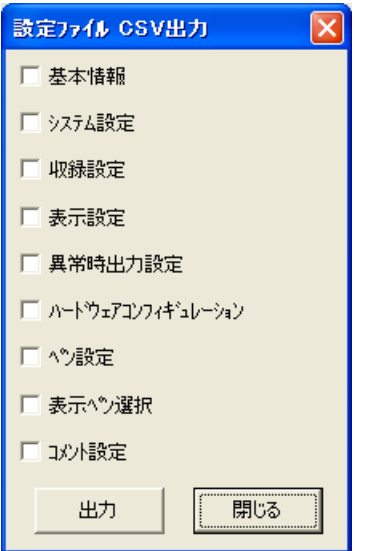

CSV ファイルとして出力したい設定項目にチェックを入れ、<出力>ボタンをクリックしてください。 「名前を付けて保存」画面が表示されますので、名前を入力して<保存>ボタンをクリックしてください。

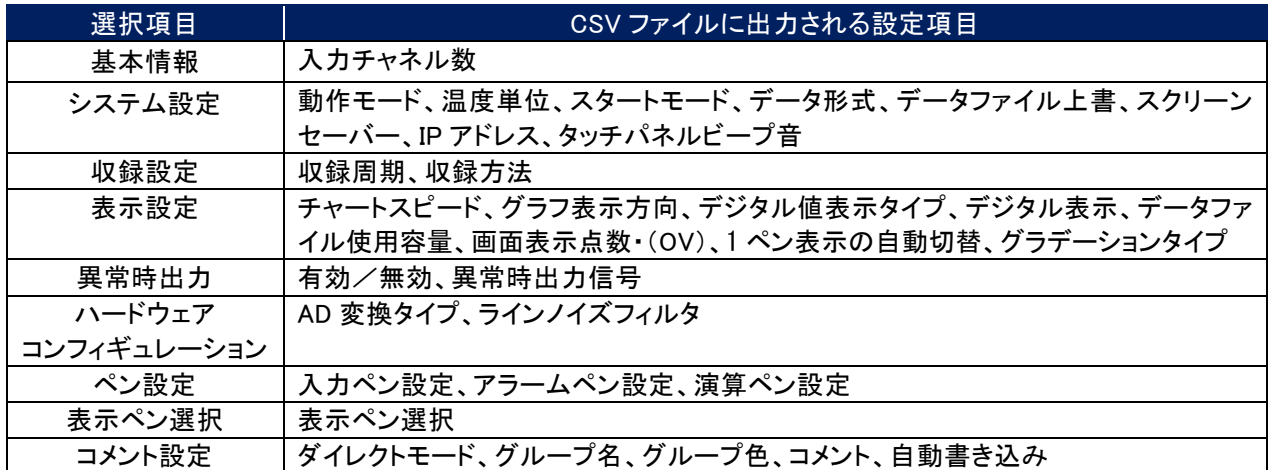

### <span id="page-53-0"></span>17.4. CF データファイル作成

CF カード内にデータファイル(ファイル名:SRV20.SRD20)、アラーム履歴ファイル(ファイル名:SRV20.SRA20)、コ ントロールファイル(ファイル名:SRV20.SRC20)を作成します。通常は、SRV20-□を起動させたときに自動的に生 成されますが、SRV20BLD であらかじめ作成することもできます。

また、活線挿抜による CF カードの交換を行う場合は、必ず交換用 CF カード内にファイルを作成しておいてください。 CF カードにデータファイルを作成するためには、CF カードリーダーを使用します。

①[ファイル操作ボタン群]の<CF データファイル作成>ボタンをクリックすると、下図画面が表示されます。

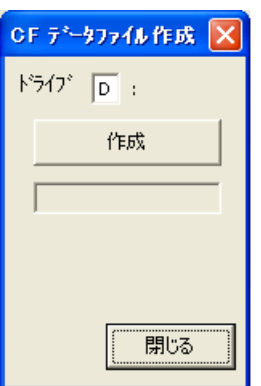

②CF カードが挿入されているドライブ名(例えば、E ドライブの場合は「E」)を入力し、<作成>ボタンをクリックします。 CF カードへのファイルの作成が開始します。

ファイルの作成状況がウインドウに表示されます。

ファイル作成を中断する場合は、<キャンセル>ボタンをクリックしてください。

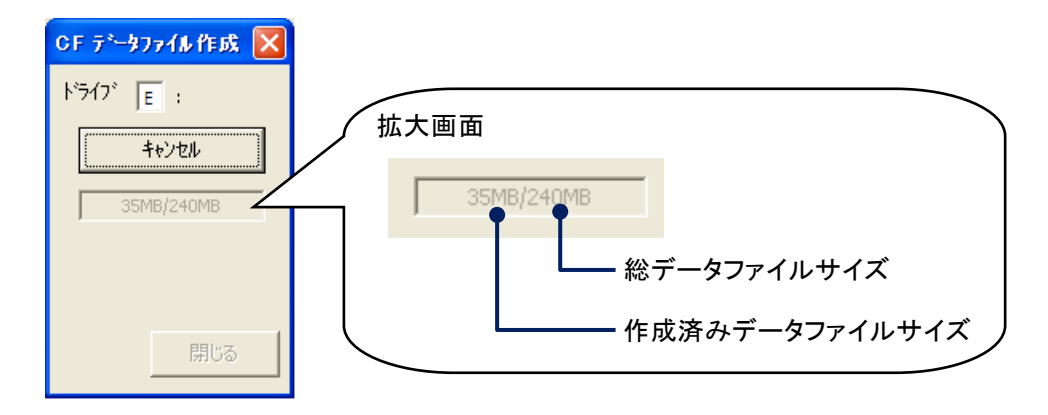

(3)ファイルの作成が終了すると、「データファイル作成成功!」と表示されます。

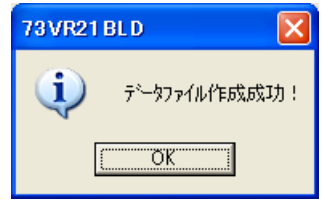

注 意

CF データファイル作成で作成したファイルを SRV20-□で使用する場合は、SRV20-□の電源が投入されて いない状態で CF カードを挿入してください。

## <span id="page-54-0"></span>18. オンライン操作

パソコンと SRV20-口を Ethernet で接続し、ファイルのやりとりや操作を行います。

下図左または下図右のように、SRV20-□とパソコンを Ethernet で接続します。システム設定の IP アドレスに SRV20-□で設定した IP アドレスを入力してください。

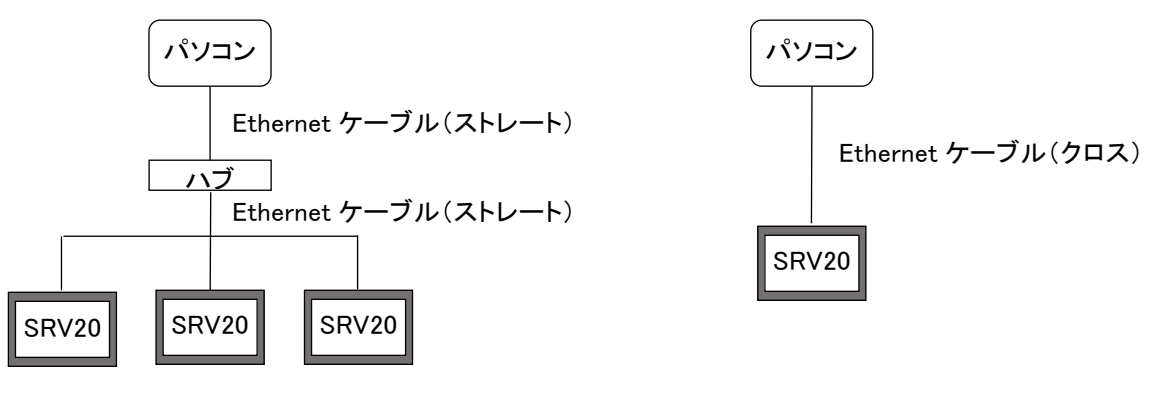

ハブを使用する場合 ハブを使用しない場合

オンラインに関する操作は、[オンライン操作ボタン群]にて行います。

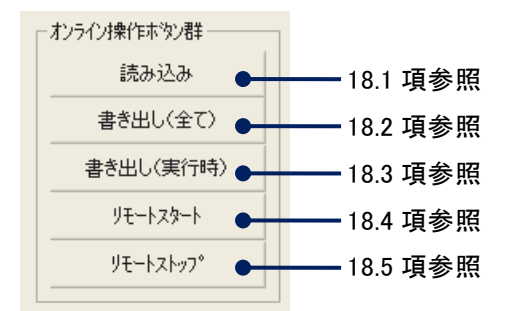

## <span id="page-54-1"></span>18.1. 読み込み

SRV20-口に設定されている内容を読み出します。

共通設定の IP アドレスの欄に SRV20-口本体の IP アドレスを入力して、く読み込み>ボタンをクリックしてください。 読み込みに成功すると、画面に「読み込み成功!」と表示されます。

SRV20-□にパスワードが設定されている場合は、<読み込み>ボタンをクリックした後、パスワード入力画面が表 示されます。SRV20-□に設定したパスワードを入力してください。

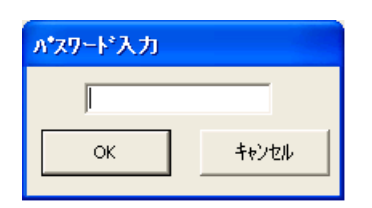

#### <span id="page-55-0"></span>18.2. 書き出し(全て)

SRV20BLD で設定した全ての内容を SRV20-口に書き出しします。

<書き出し(全て)>ボタンをクリックしてください。

書き出しに成功すると、画面に「書き出し成功!」と表示されます。

SRV20-□にパスワードが設定されている場合は、<書き出し(全て)>ボタンをクリックした後、パスワード入力画面 が表示されます。SRV20-□に設定したパスワードを入力してください。

SRV20-口がデータ収録中の時は、このボタンによる書き出しはできません。

書き出しする設定で、収録周期、データファイル形式、有効に設定しているペンの数に変更があった場合、その内 容を書き出しすると、データファイル、アラーム履歴ファイル、コメント履歴ファイルがリセットされます。

### <span id="page-55-1"></span>18.3. 書き出し(実行時)

SRV20BLD の設定のうち、SRV20-口がデータ収録中に変更できる設定項目のみ書き出しが行えます。 <書き出し(実行時)>ボタンをクリックしてください。

書き出しに成功すると、画面に「書き出し成功!」と表示されます。

SRV20-□にパスワードが設定されている場合は、<書き出し(実行時)>ボタンをクリックした後、パスワード入力画 面が表示されます。SRV20-口に設定したパスワードを入力してください。

変更できる設定項目は、下記の通りです。

■システム設定

- ・スクリーンセーバー
- ・タッチパネルビープ音
- ■表示設定
- ・グラフ表示方向
- ・デジタル値表示タイプ
- ・デジタル表示
- ・データファイル使用容量
- ・画面表示点数
- ・画面表示点数(OV)
- ・1 ペン表示の自動切替
- ・グラデーションタイプ
- ■入力ペン設定
	- ・表示色
	- ・線種
	- ・小数点位置
	- ・OV 表示色
	- ・プロット範囲
	- ・バイアス
	- ・対数プロット範囲
- ■演算ペン設定
	- ・線種
	- ・小数点位置
	- ・プロット範囲
	- ・OV 表示色
	- ・対数プロット範囲
- ■アラームペン設定
- すべての設定項目
- ■表示ペン設定
- 表示ペン設定に設定されている内容
- ■コメント設定
	- すべての設定項目

### <span id="page-56-0"></span>18.4. リモートスタート

Ethernet を経由して、SRV20-口のデータ収録の開始を操作できます。 <リモートスタート>ボタンをクリックしてください。 リモートスタートに成功すると、「リモートスタート成功!」と表示されます。 SRV20-□にパスワードが設定されている場合は、<リモートスタート>ボタンをクリックした後、パスワード入力画面 が表示されます。SRV20-□に設定したパスワードを入力してください。

### <span id="page-56-1"></span>18.5. リモートストップ

Ethernet を経由して、SRV20-□のデータ収録の停止を操作できます。 <リモートストップ>ボタンをクリックしてください。 リモートストップに成功すると、「リモートストップ成功!」と表示されます。 SRV20-□にパスワードが設定されている場合は、<リモートストップ>ボタンをクリックした後、パスワード入力画面 が表示されます。SRV20-口に設定したパスワードを入力してください。

## <span id="page-57-0"></span>19. 付録

#### <span id="page-57-1"></span>19.1. CSV ファイル変換後の設定ファイルの構成

設定情報の CSV ファイル構成について説明します。

#### ■基本情報

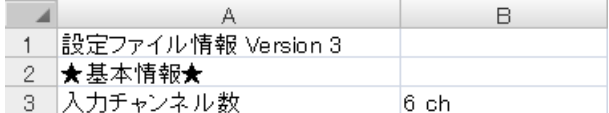

#### ■システム設定

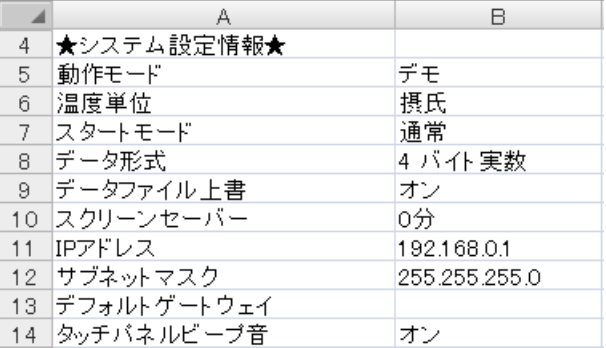

#### ■収録設定

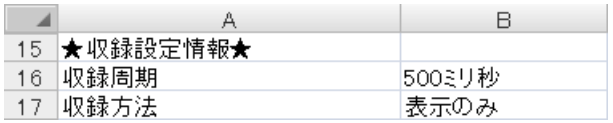

#### ■表示設定

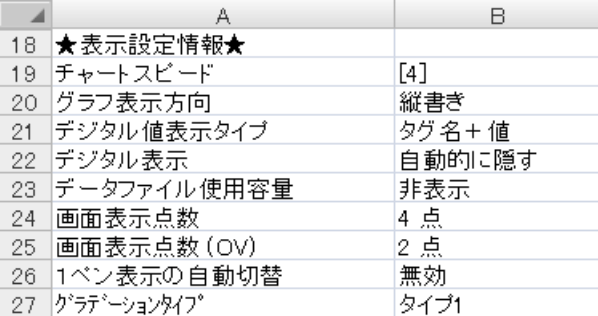

#### ■異常時出力

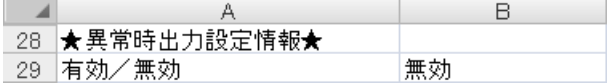

#### ■ハードウェアコンフィギュレーション

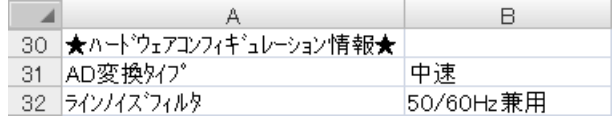

A 列:設定項目

- 基本情報の項目を示しています。
- B 列:設定内容

基本情報の内容を示しています。

- A 列:設定項目
	- システム設定の設定項目を示しています。
- B 列:設定内容
	- システム設定の設定内容を示しています。

- A 列:設定項目
	- 収録設定の設定項目を示しています。
- B 列:設定内容 収録設定の設定内容を示しています。

#### A 列:設定項目

表示設定の設定項目を示しています。

B 列:設定内容 表示設定の設定内容を示しています。

A 列:設定項目

異常時出力の設定項目を示しています。

- B 列:設定内容 異常時出力設定の設定内容を示しています。
- A 列:設定項目 ハードウェアコンフィギュレーションの設定 項目を示しています。
- B 列:設定内容 ハードウェアコンフィギュレーションの設定 内容を示しています。

#### ■ペン設定

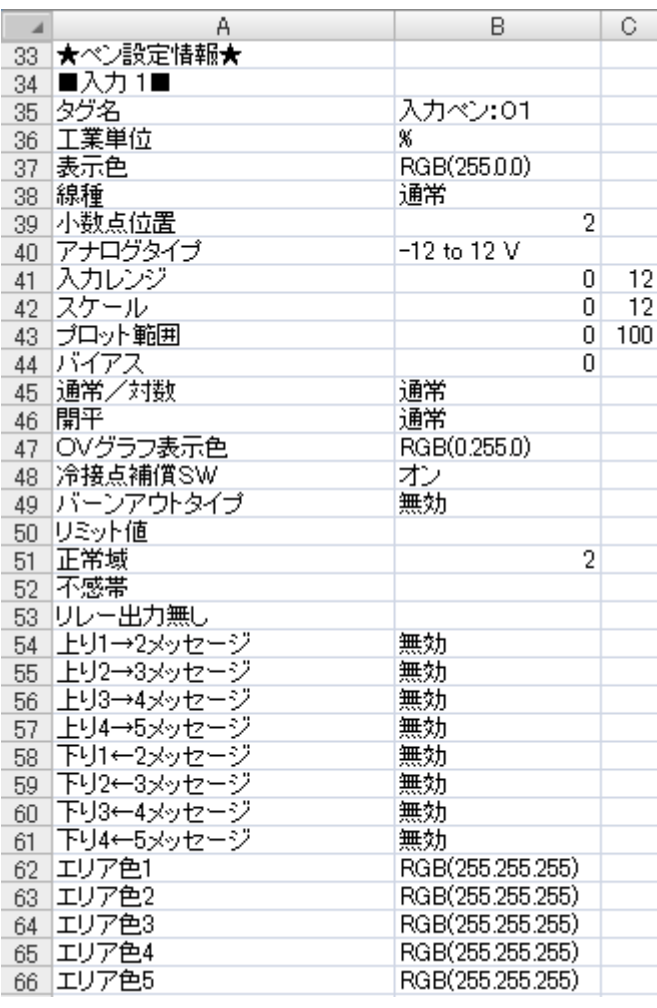

- A 列: 設定項目
- ペン設定の設定項目を示しています。
- B 列: 設定内容 ペン設定の設定内容を示しています。 上限、下限設定のある設定項目に関し ては上限値の設定内容が表示されてい ます。
- C 列: 上限、下限設定のある設定項目の下限 値の設定内容が表示されています。

#### ■表示ペン選択

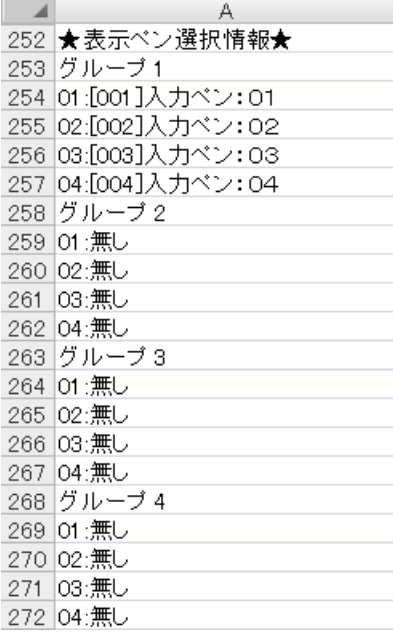

#### A 列:設定内容

表示ペン選択の設定内容を示しています。

#### ■コメント設定

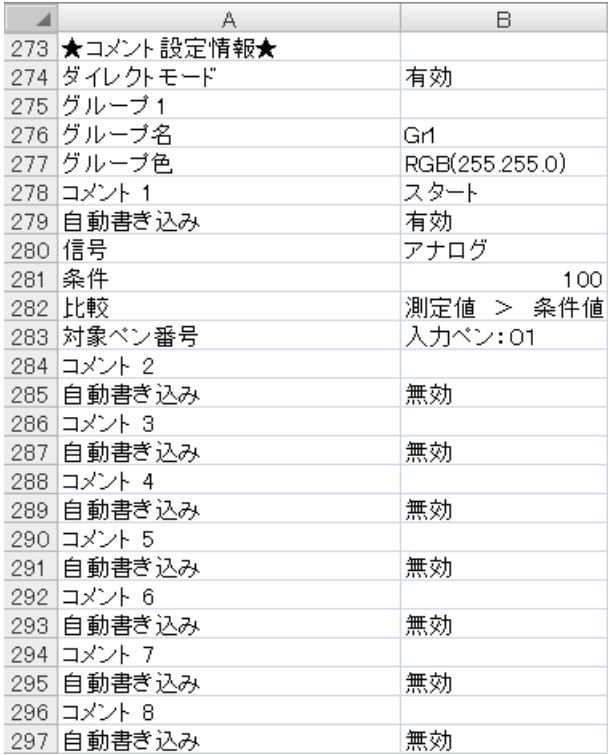

A 列:設定項目

コメント設定の設定項目を示しています。

B 列:設定内容

コメント設定の設定内容を示しています。

索 引

<span id="page-60-0"></span>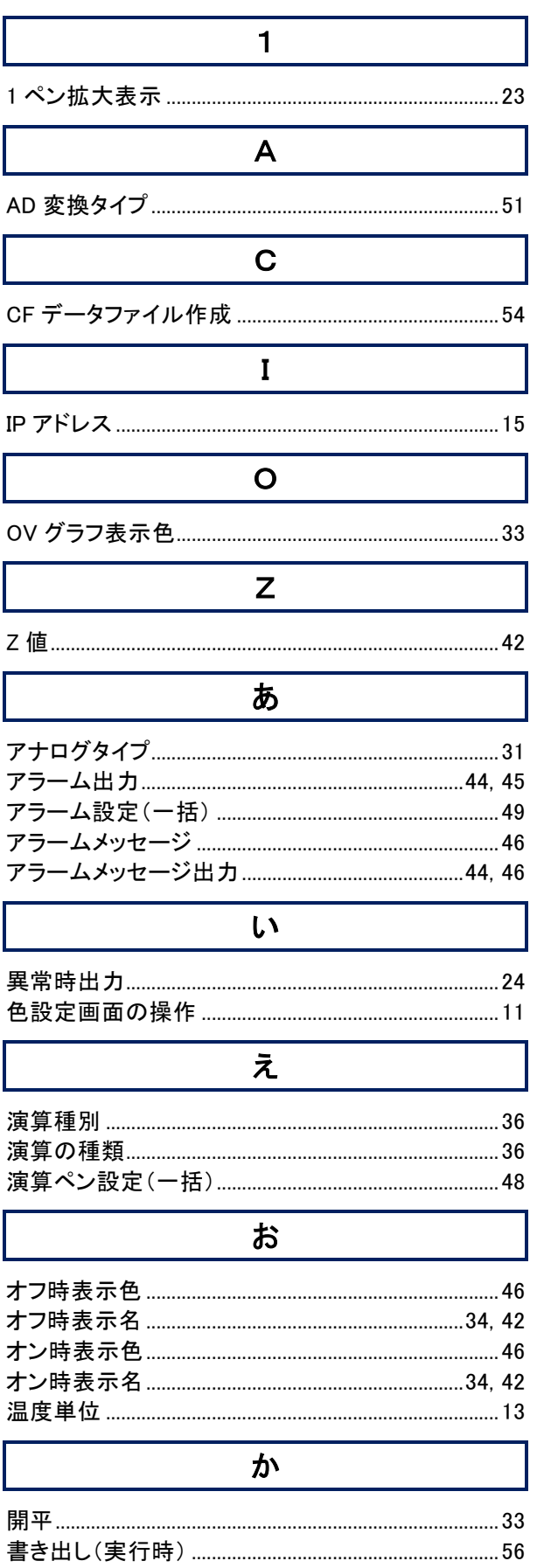

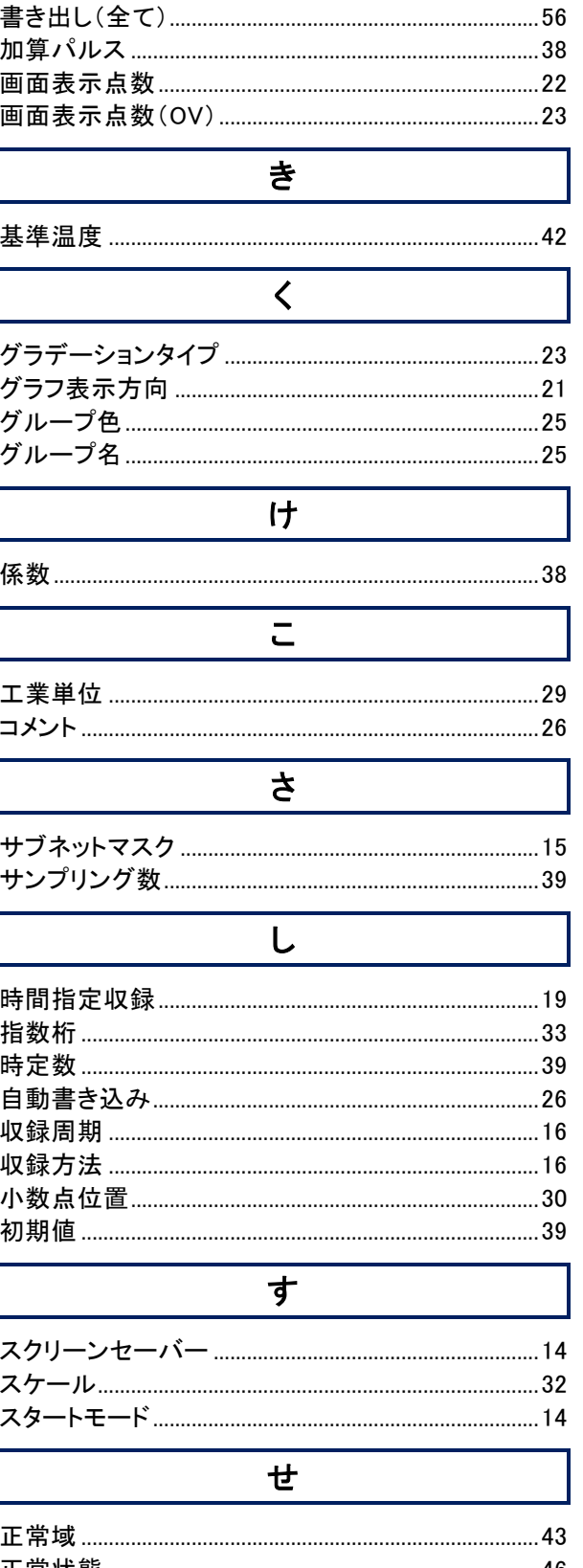

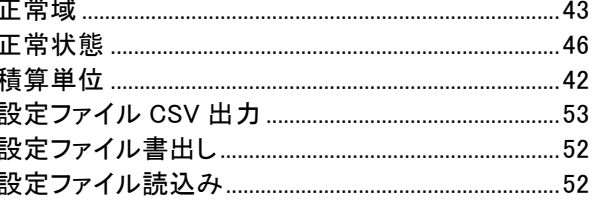

#### 索引

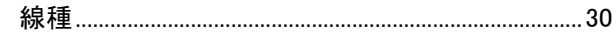

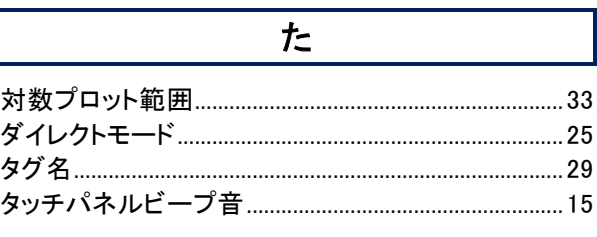

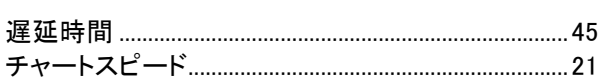

ち

## $\tau$

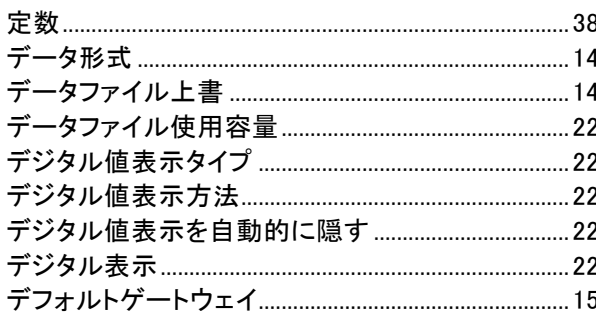

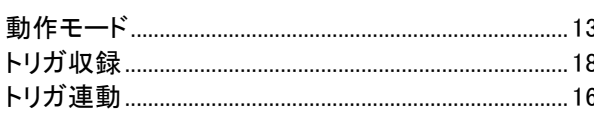

と

## $\overline{C}$

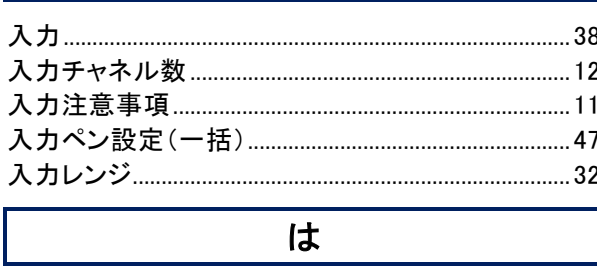

#### 

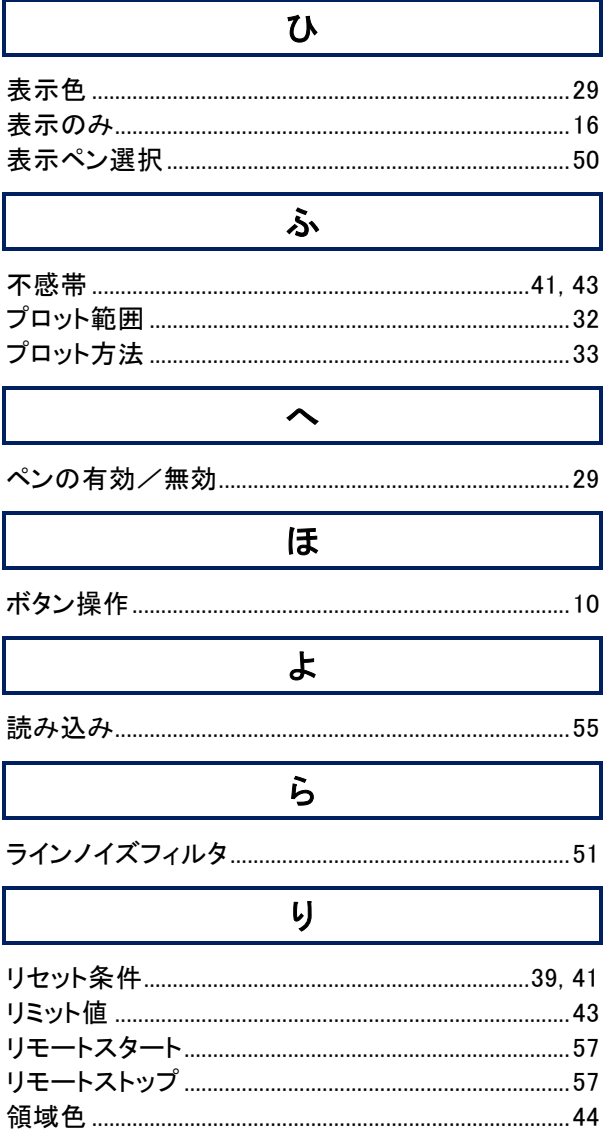

## $\overline{\boldsymbol{h}}$

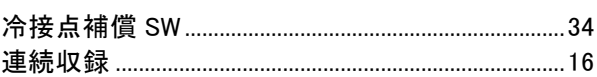

取扱説明書の記載内容は、改良のためお断りなく変更する場合がありますのでご了承ください。

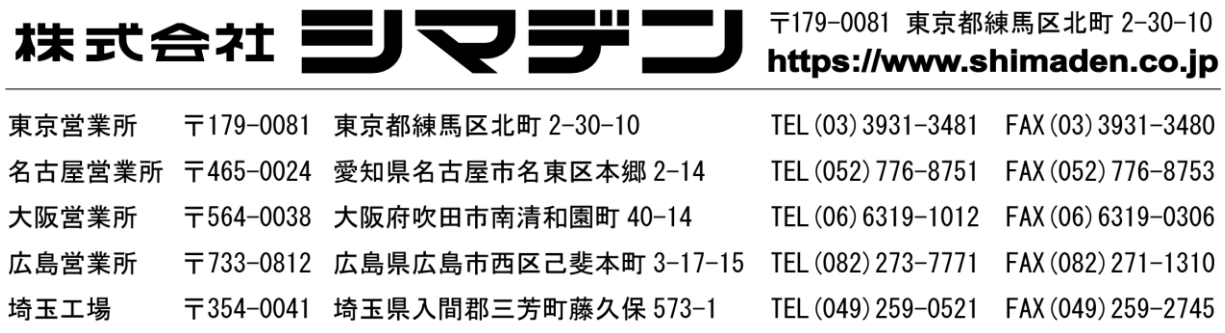